Autodesk® Civil 3D® Country Kit Dokumentáció

HUNGARY - MAGYARORSZÁG

AUTODESK.

# **Tartalom**

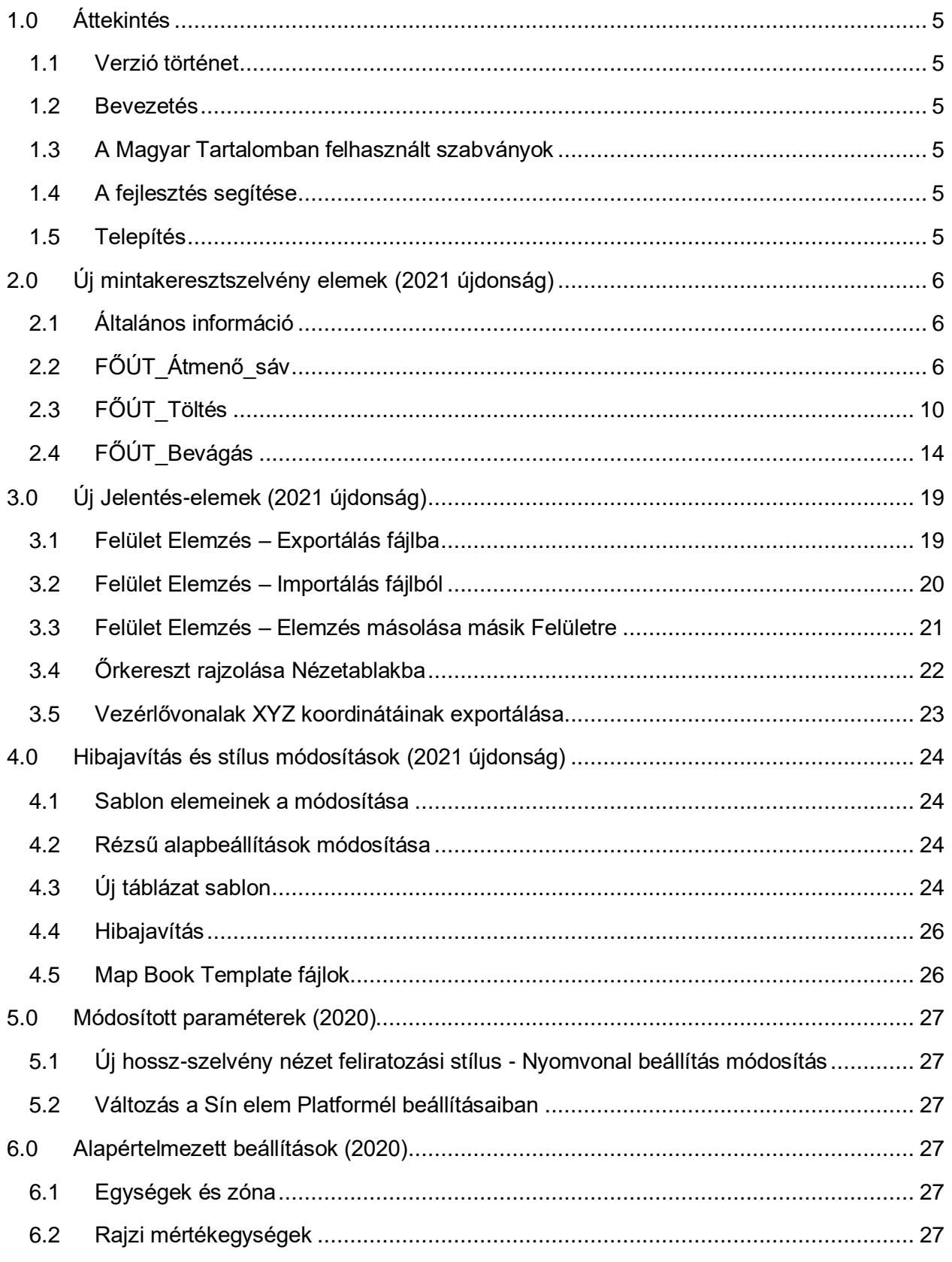

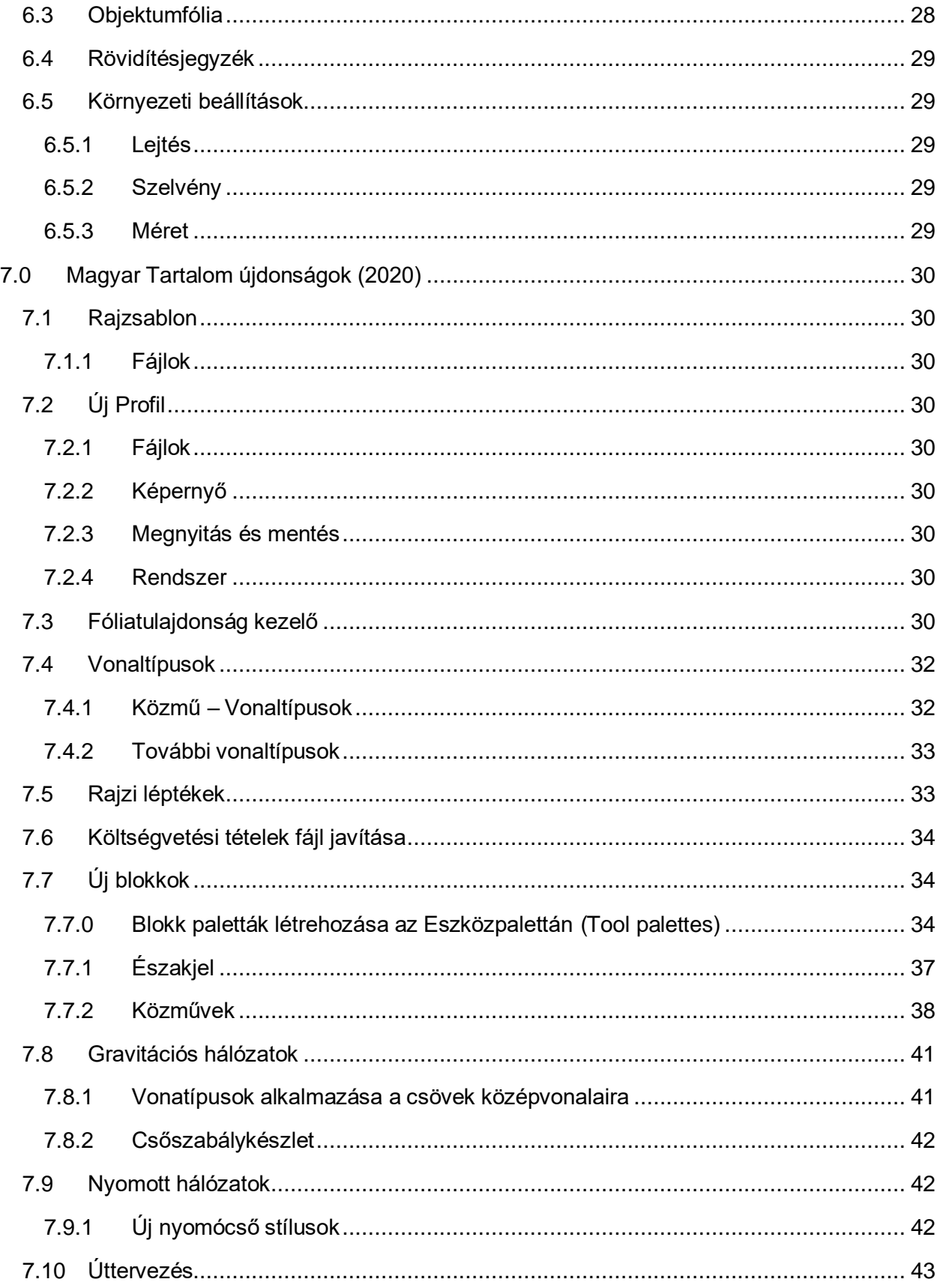

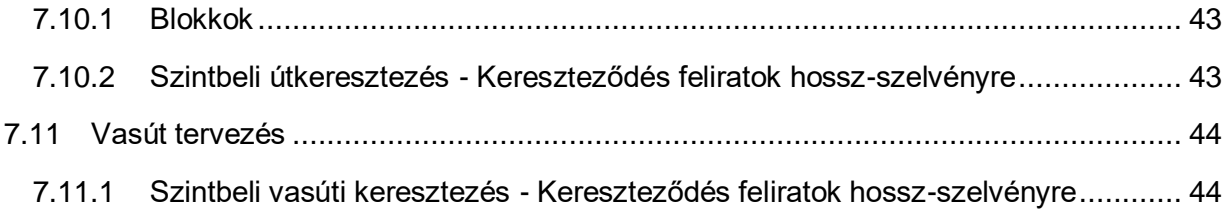

# <span id="page-4-0"></span>1.0 Áttekintés

## <span id="page-4-1"></span>1.1 Verzió történet

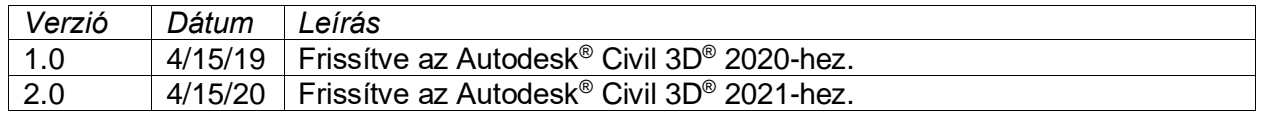

## <span id="page-4-2"></span>1.2 Bevezetés

Az Autodesk Civil 3D 2021 Magyar Tartalom az Autodesk Inc. megbízásából készült azzal a céllal, hogy a magyar felhasználók a hazai szabványokhoz és szokásokhoz illeszkedő tervezői környezetet használhassanak. A készítés során elsősorban útépítési, közműépítési és vasútépítési tervek készítésére koncentráltunk, azonban a további építőmérnöki tervezési feladatokra is jól használható.

A Magyar Tartalom készítése során az elsődleges célunk a sokszor elvégzendő beállítások minimalizálása, valamint az ismert hibák kijavítása volt. Így, a korábbi verzióban lévő stílusok és sablonok maradéktalanul megtalálhatóak ebben a verzióban is, azonban emellett számos új sablont és stílust hoztunk létre a tervezés megkönnyítése érdekében.

## <span id="page-4-3"></span>1.3 A Magyar Tartalomban felhasznált szabványok

A Magyar Tartalom során alkalmazott szabványok:

- e-ÚT 03.00.21 (ÚT 2-1.226) Úttervezési rajzok tartalmi és formai követelményei
- MSZ 11307/2-79 Úttervezési rajzok: Közművek és vezetékek

#### <span id="page-4-4"></span>1.4 A fejlesztés segítése

Ha olyan ötlete van, melyet szívesen látna az elkövetkező Magyar Tartalmakban vegye fel a kapcsolatot az Autodesk -el vagy írjon emailt nekünk a [peter.szabo@cads.hu](mailto:peter.szabo@cads.hu) e-mail címre.

#### <span id="page-4-5"></span>1.5 Telepítés

- 1. Zárja be a Civil 3D programot.
- 2. Töltse le a *Hungarian\_Content\_C3D\_2021.msi* fájlt a számítógépére.
- 3. Kattintson duplán a letöltött msi fájlra. Ellenőrizze és fogadja el a Licence szerződést, majd kattintson az installálásra.
- 4. Kattintson a Befejezés-re a telepítés befejezéséhez.
- 5. A Magyar Tartalom eléréséhez a Civil 3D 2021 Hungary ikonra kattintva indítsa el a programot.

# <span id="page-5-0"></span>2.0 Új mintakeresztszelvény elemek (2021 újdonság)

# <span id="page-5-1"></span>2.1 Általános információ

Új keresztszelvény elemek kerültek a Civil 3D-be. Amennyiben ezek nem futtathatóak megfelelően az eszköztár KSZ füléről, akkor az alábbi helyen található meg az alapfájl:

*C:\ProgramData\Autodesk\ContentPacks\Civil3D\_HUN\Subassemblies*

# <span id="page-5-2"></span>2.2 FŐÚT\_Átmenő\_sáv

Ennek az alkotóelemnek a használatával egy olyan főút szakasz készíthető el, ahol a padka kirajzolása nem szükséges. Ilyen lehet például egy csomópontban lévő főpálya kialakítás esetén. Az alkotóelem figyelembe veszi a nyomvonalra vonatkozó túlemelés számítás értékeit, valamint a sávok és a padka szélessége vezérelhető a célparaméterek használatával.

A lenti ábra szemlélteti a beviteli paraméterek és a célparaméterek elhelyezkedését.

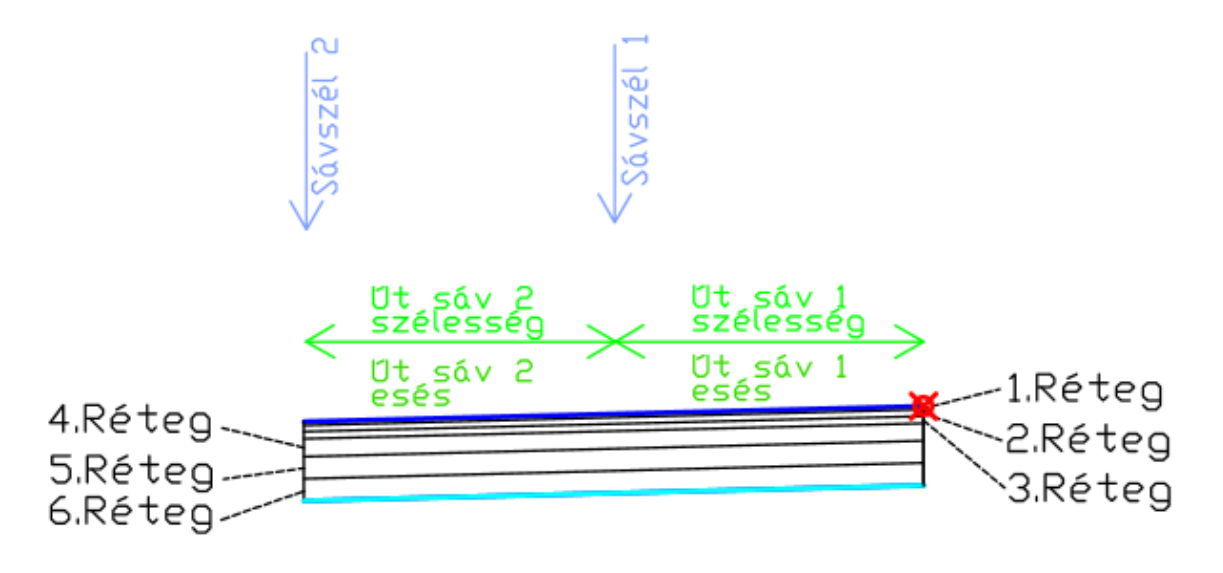

#### **Igazítás**

A csatolási pontja a belső élen felül, (az úttengelyben az 1. réteg tetején) található. (Piros színnel jelölve az ábrán).

# **Beviteli paraméterek**

Megjegyzés: Minden méret méterben van megadva, ha nincs feltüntetve más mértékegység. Az m-3,-3,----<br>összes rézsű a távolság-magasság arányában van megadva (például 4 : 1), ha nincs "%" jellel ellátva.

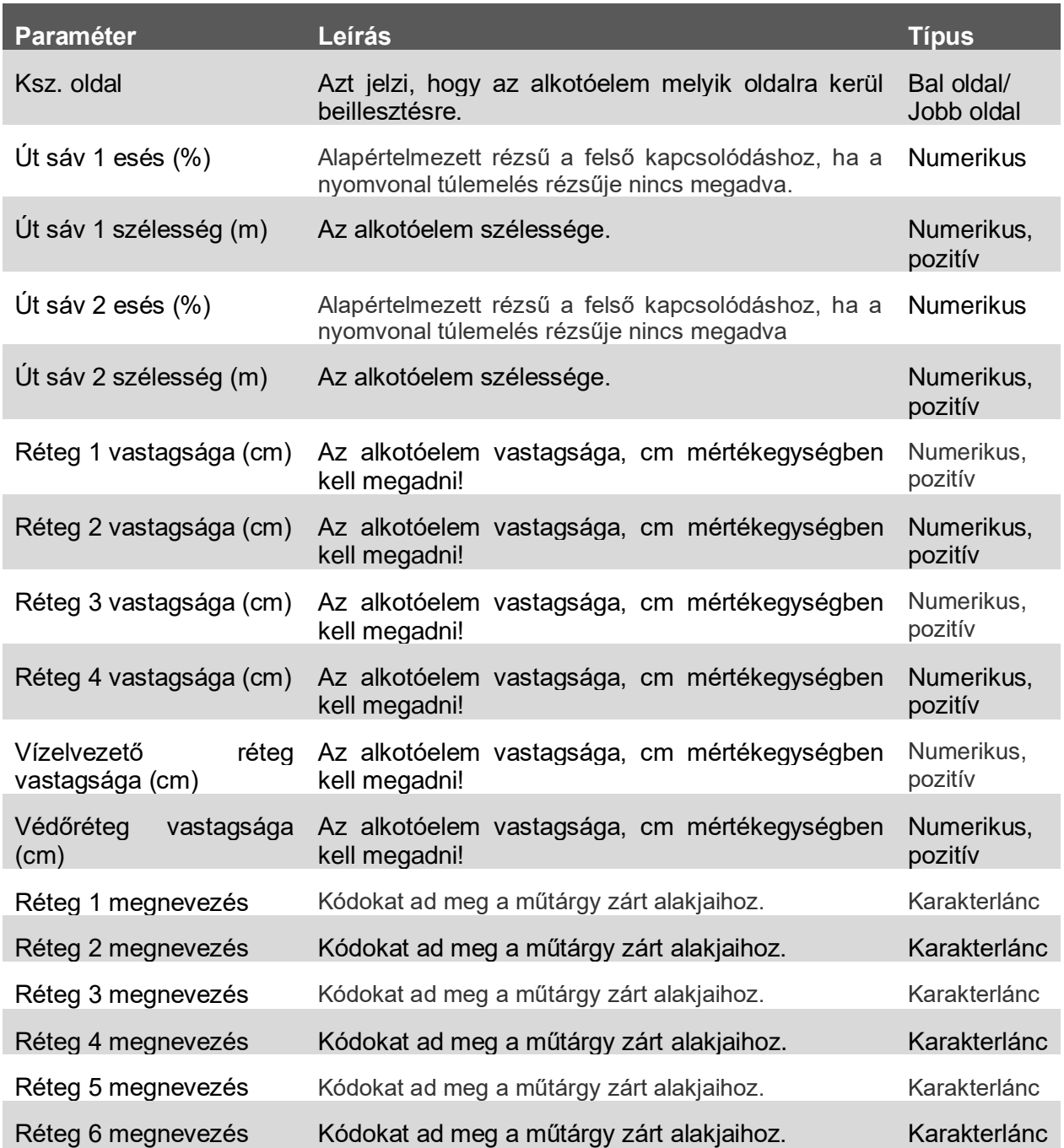

# **Célparaméterek**

Ez a szakasz az alkotóelemben található olyan paramétereket sorolja fel, amelyek egy vagy több célobjektumhoz rendelhetők hozzá.

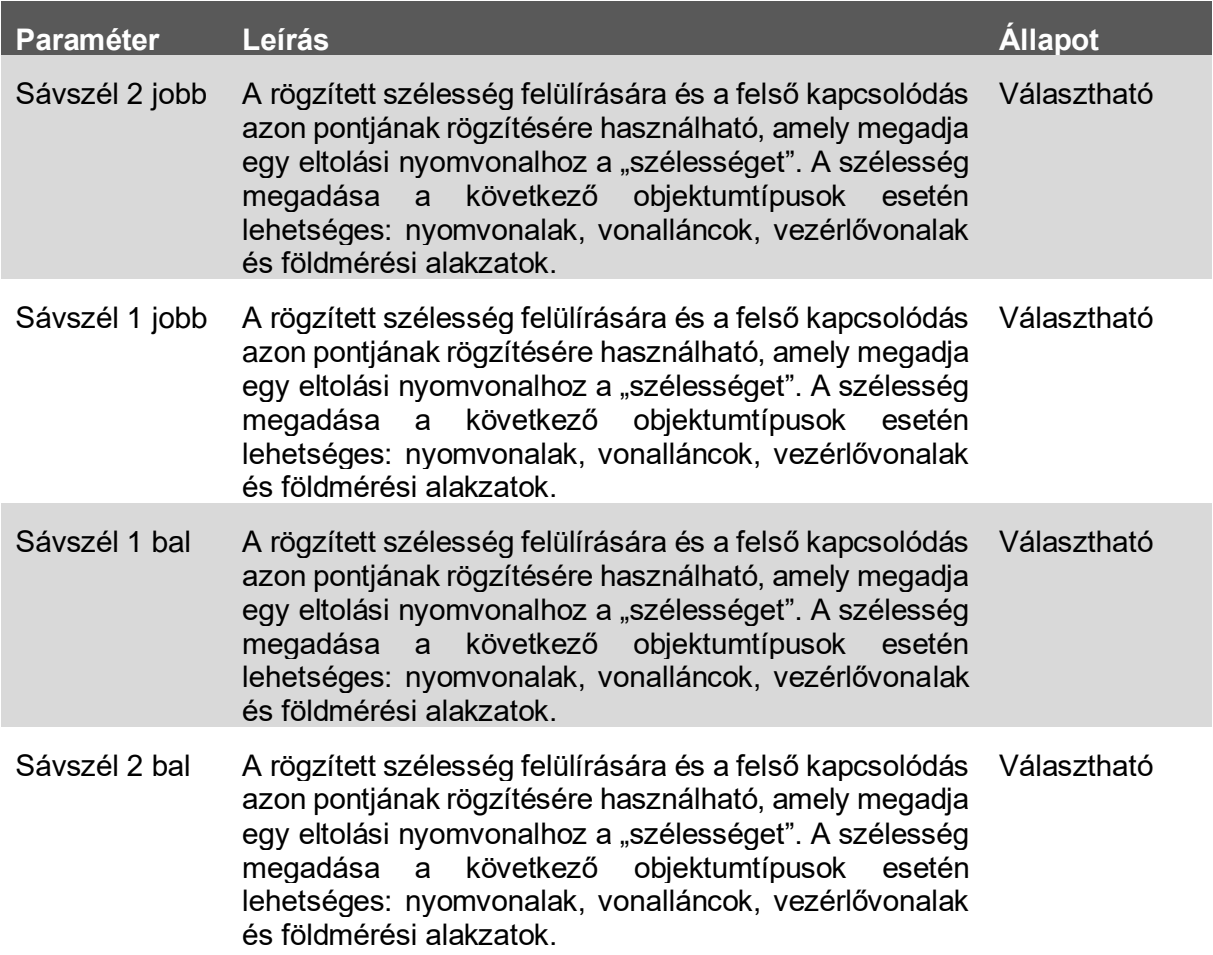

#### **Kimeneti paraméterek**

Nincsenek.

## **Viselkedés**

Ez az alkotóelem egy főút keresztszelvényt hoz létre a megadott kimeneti paraméterek beállítása szerint. A csatolási pontja a belső élen felül, (az úttengelyben az 1. réteg tetején) található.

A nyomvonalra alkalmazott túlemelések felülbírálják a megadott út esési értékeket.

A célparaméterek használatával pedig a sávok szélessége módosítható célobjektumok hozzárendelésével.

## **Művelet tervezési módban**

Elrendezési módban az alkotóelem a rétegrendet a bemeneti paraméter értékek felhasználásával rajzolja meg.

#### **Pont-, kapcsolódás- és alakkódok**

A következő táblázat azoknak az ilyen típusú alkotóelemeknek tartalmazza a pont-, kapcsolódásés alakkódjait, amelyekhez van kód hozzárendelve. A táblázatban nem szerepelnek azok az alkotóelemek, amelyekhez nincsenek pont-, kapcsolódás- és alakkódok hozzárendelve.

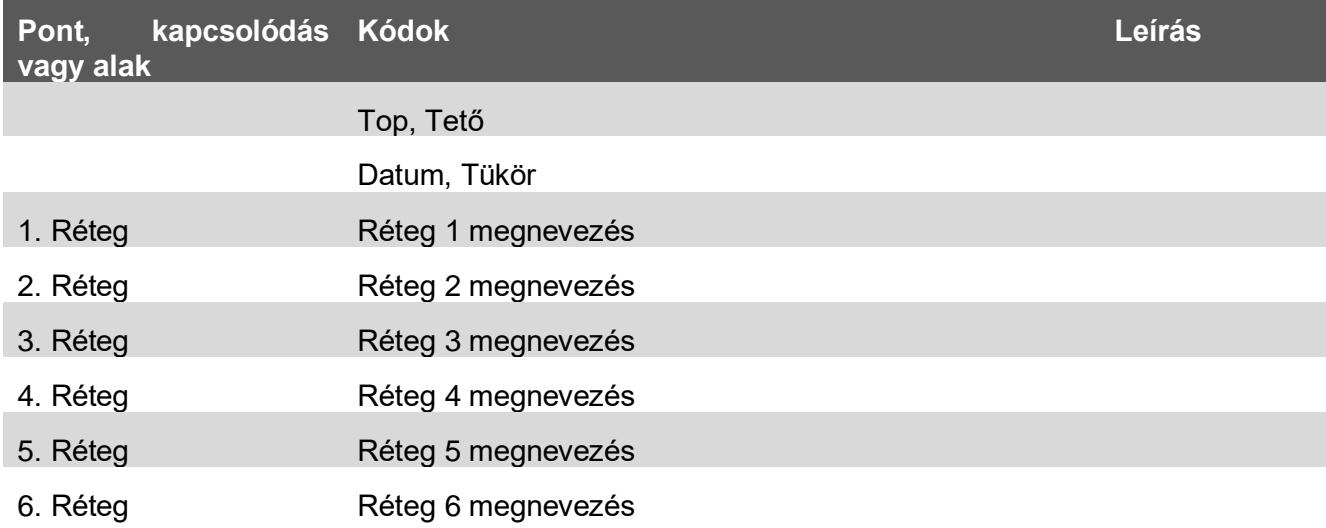

# <span id="page-9-0"></span>2.3 FŐÚT\_Töltés

Ennek az alkotóelemnek a használatával egy töltésben lévő főút készíthető el. Az alkotóelem figyelembe veszi a nyomvonalra vonatkozó túlemelés számítás értékeit, valamint a sávok és a padka szélessége vezérelhető a célparaméterek használatával.

A lenti ábra szemlélteti a beviteli paraméterek és a célparaméterek elhelyezkedését.

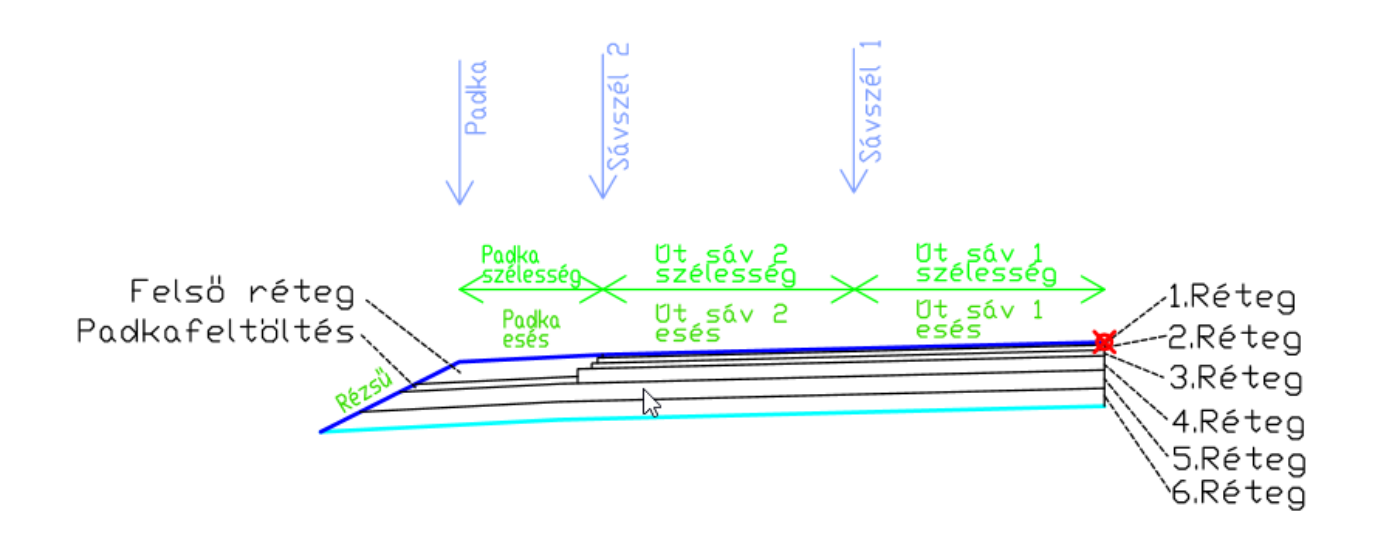

## **Igazítás**

A csatolási pontja a belső élen felül, (az úttengelyben az 1. réteg tetején) található. (Piros színnel jelölve az ábrán).

#### **Beviteli paraméterek**

Megjegyzés: Minden méret méterben van megadva, ha nincs feltüntetve más mértékegység. Az összes rézsű a távolság-magasság arányában van megadva (például 4 : 1), ha nincs "%" jellel ellátva.

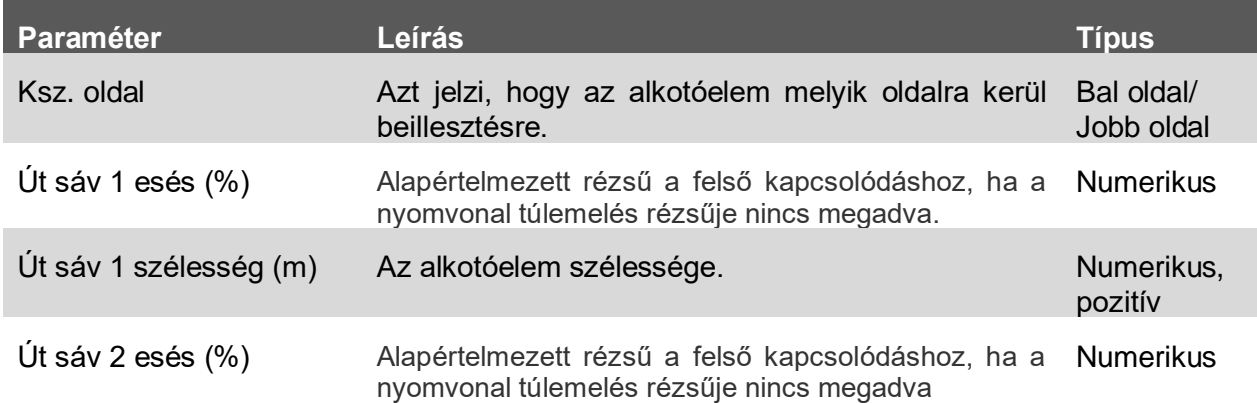

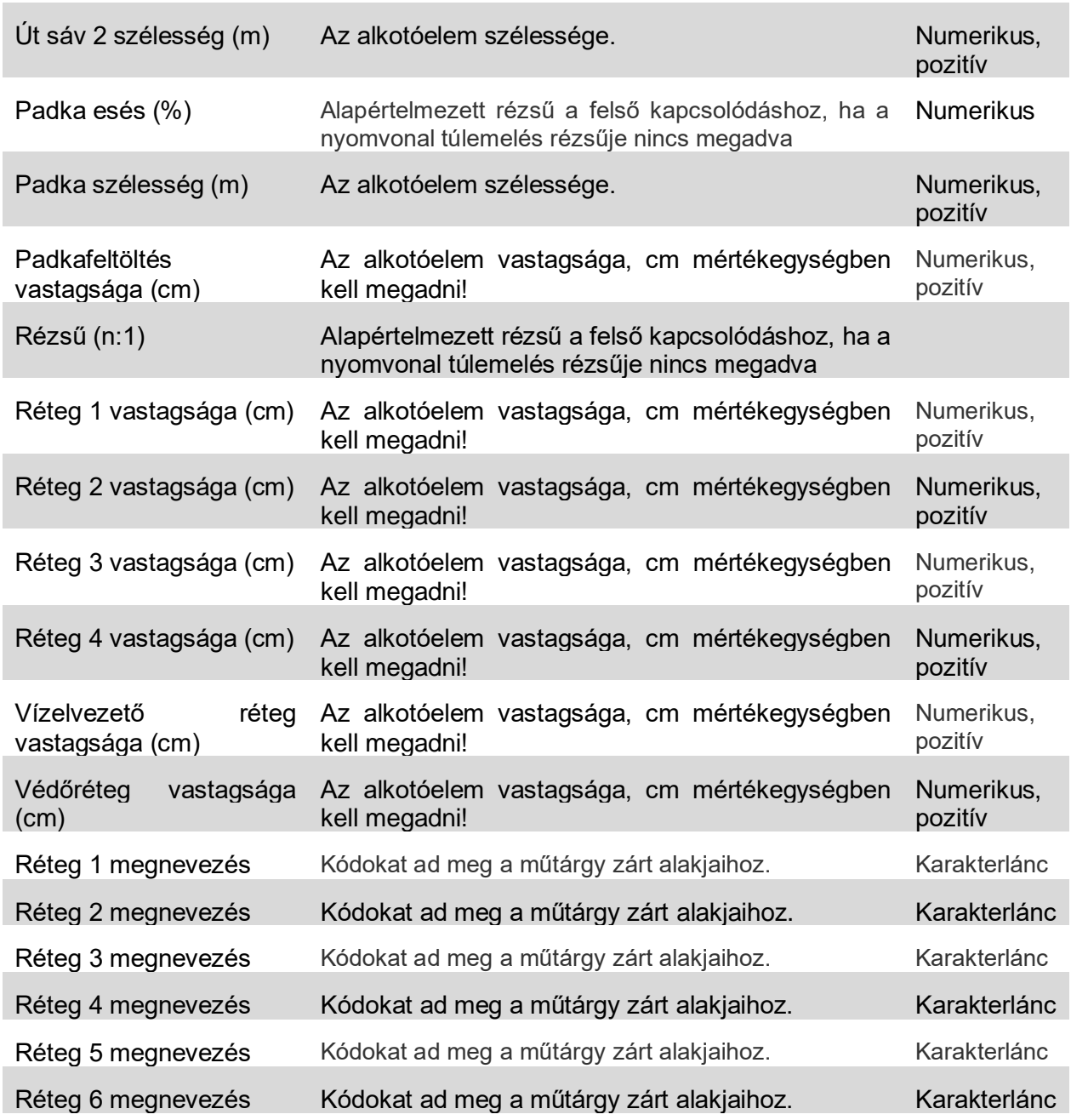

# **Célparaméterek**

Ez a szakasz az alkotóelemben található olyan paramétereket sorolja fel, amelyek egy vagy több célobjektumhoz rendelhetők hozzá.

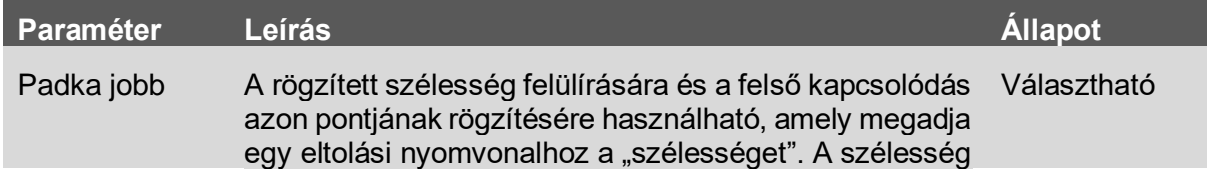

*11 / 45 oldal*

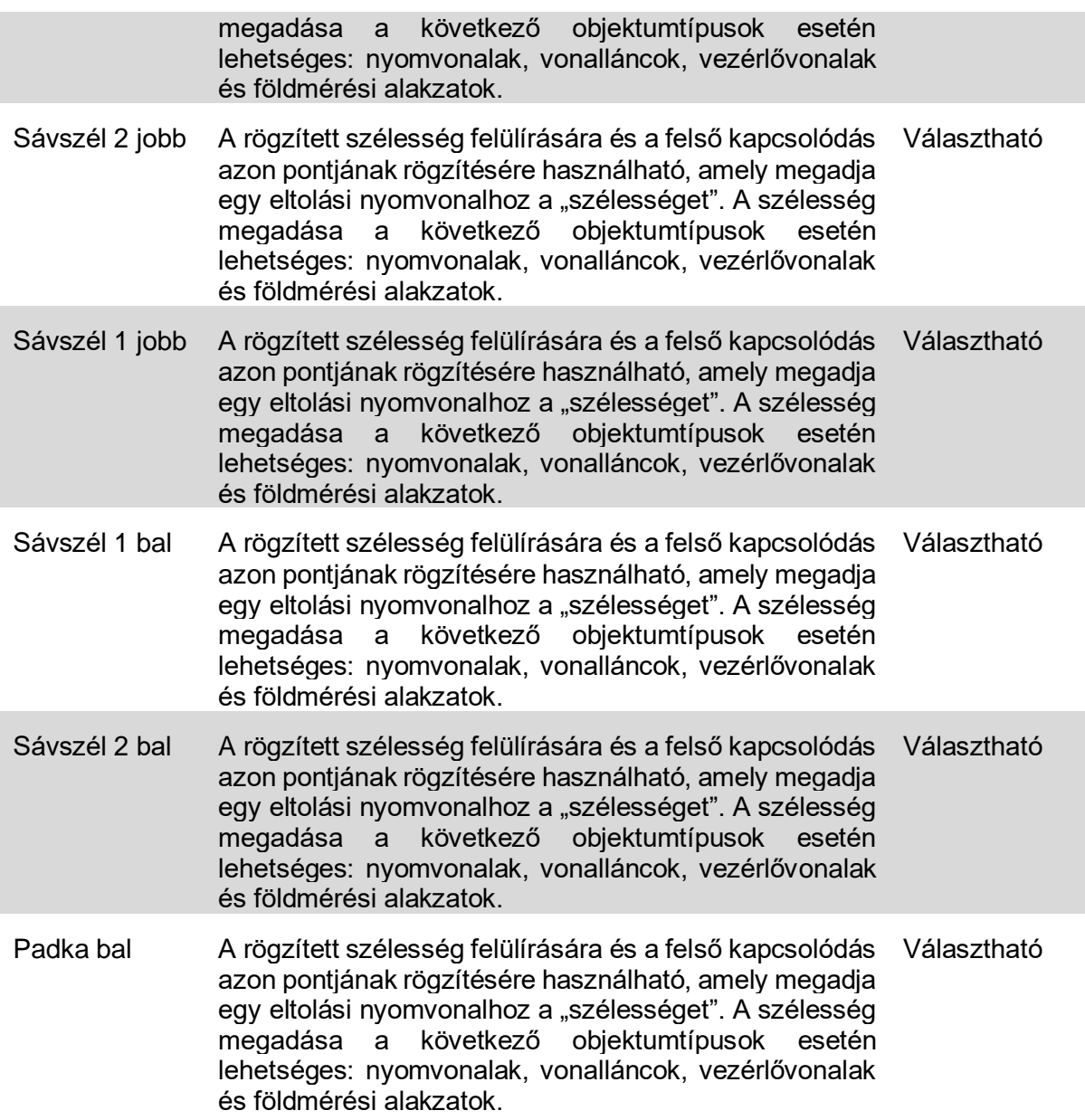

#### **Kimeneti paraméterek**

Nincsenek.

### **Viselkedés**

Ez az alkotóelem egy főút keresztszelvényt hoz létre a megadott kimeneti paraméterek beállítása szerint. A csatolási pontja a belső élen felül, (az úttengelyben az 1. réteg tetején) található.

A nyomvonalra alkalmazott túlemelések felülbírálják a megadott út esési értékeket.

*12 / 45 oldal*

A célparaméterek használatával pedig a sávok szélessége módosítható célobjektumok hozzárendelésével.

#### **Művelet tervezési módban**

Elrendezési módban az alkotóelem a rétegrendet a bemeneti paraméter értékek felhasználásával rajzolja meg.

#### **Pont-, kapcsolódás- és alakkódok**

A következő táblázat azoknak az ilyen típusú alkotóelemeknek tartalmazza a pont-, kapcsolódásés alakkódjait, amelyekhez van kód hozzárendelve. A táblázatban nem szerepelnek azok az alkotóelemek, amelyekhez nincsenek pont-, kapcsolódás- és alakkódok hozzárendelve.

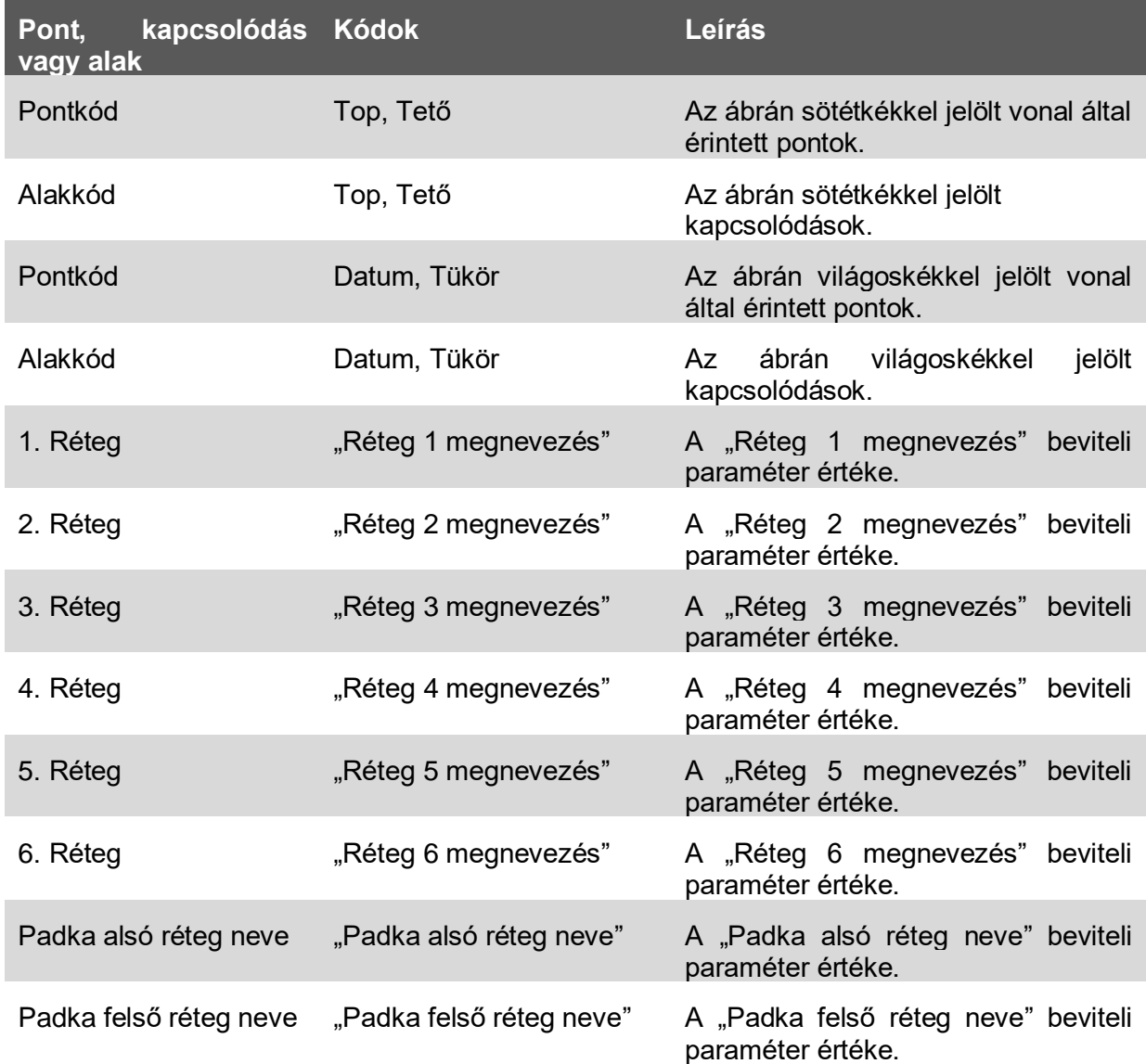

# <span id="page-13-0"></span>2.4 FŐÚT\_Bevágás

Ennek az alkotóelemnek a használatával egy bevágásban lévő főút készíthető el. Az alkotóelem figyelembe veszi a nyomvonalra vonatkozó túlemelés számítás értékeit, valamint a sávok és a padka szélessége vezérelhető a célparaméterek használatával.

A lenti ábra szemlélteti a beviteli paraméterek és a célparaméterek elhelyezkedését.

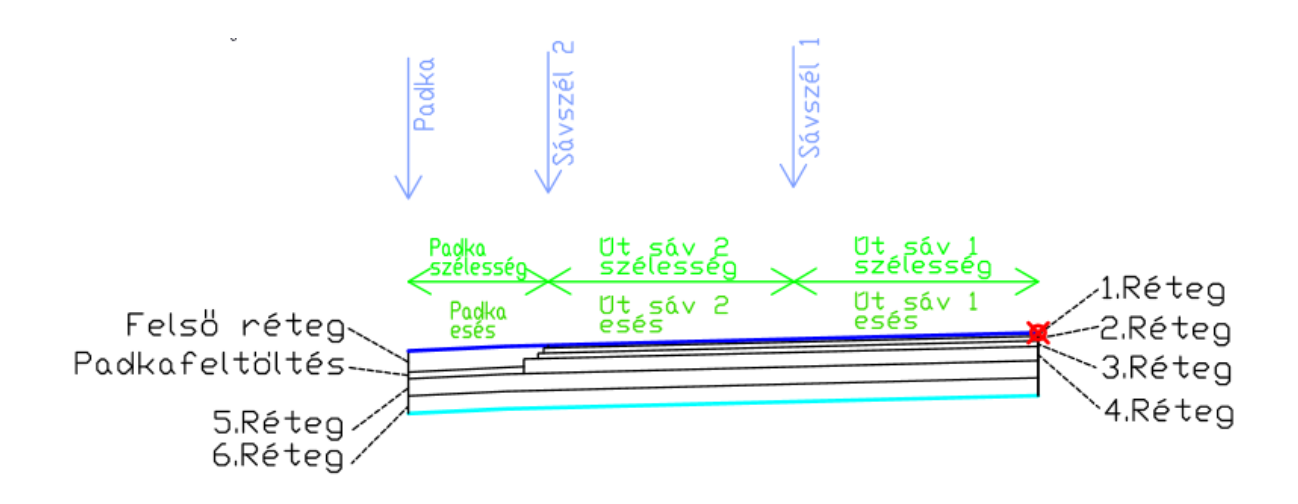

## **Igazítás**

A csatolási pontja a belső élen felül, (az úttengelyben az 1. réteg tetején) található. (Piros színnel jelölve az ábrán).

## **Beviteli paraméterek**

Megjegyzés: Minden méret méterben van megadva, ha nincs feltüntetve más mértékegység. Az összes rézsű a távolság-magasság arányában van megadva (például 4 : 1), ha nincs "%" jellel ellátva.

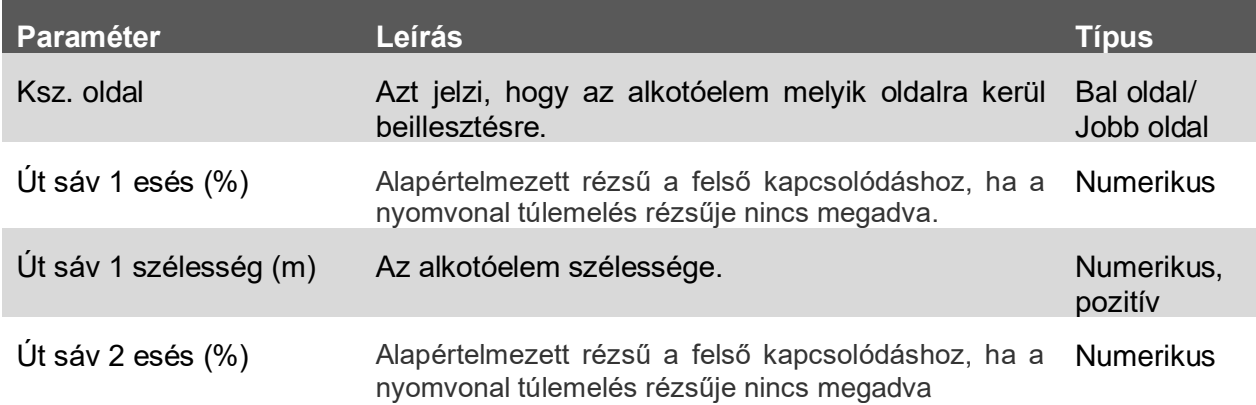

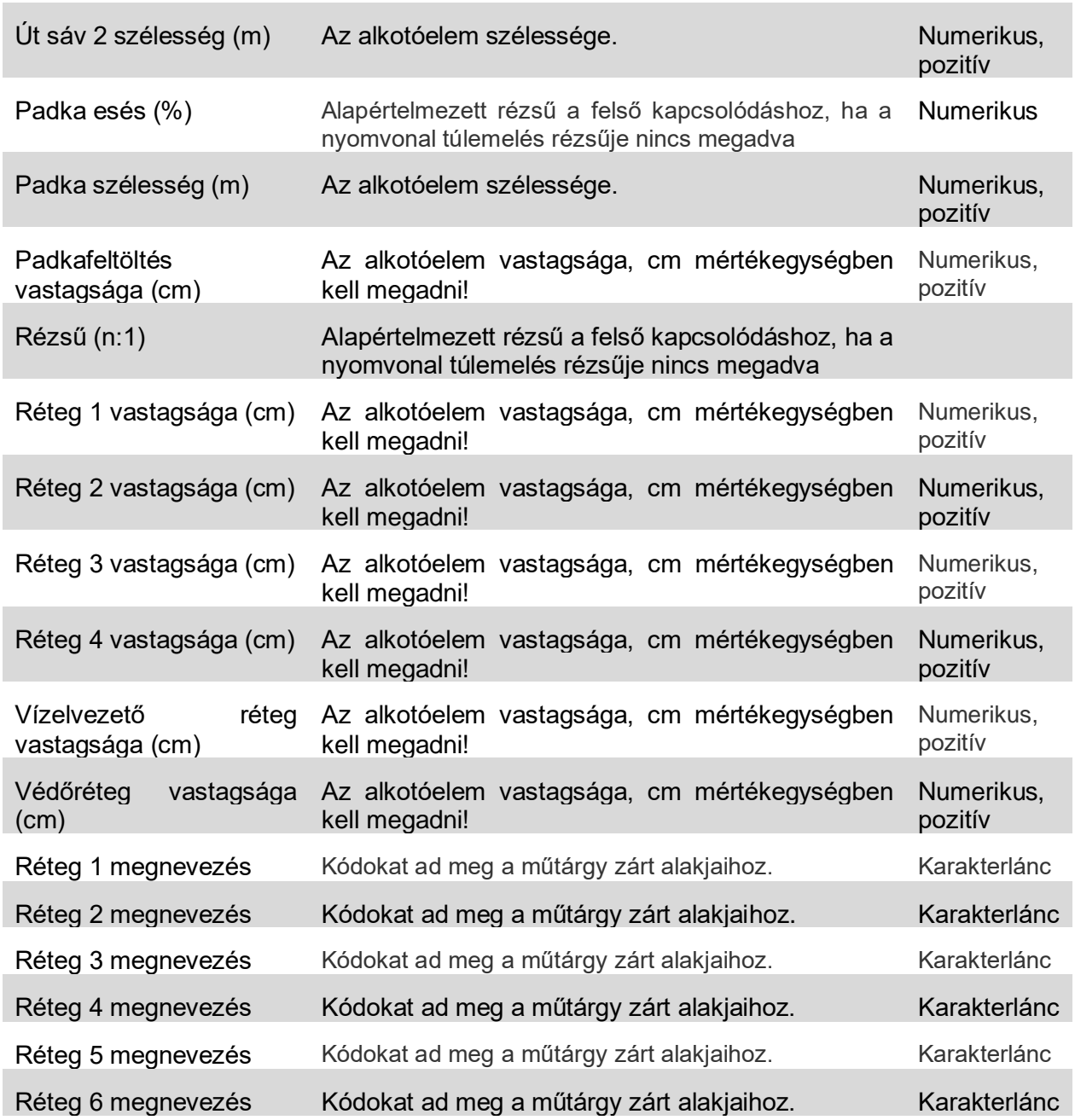

# **Célparaméterek**

Ez a szakasz az alkotóelemben található olyan paramétereket sorolja fel, amelyek egy vagy több célobjektumhoz rendelhetők hozzá.

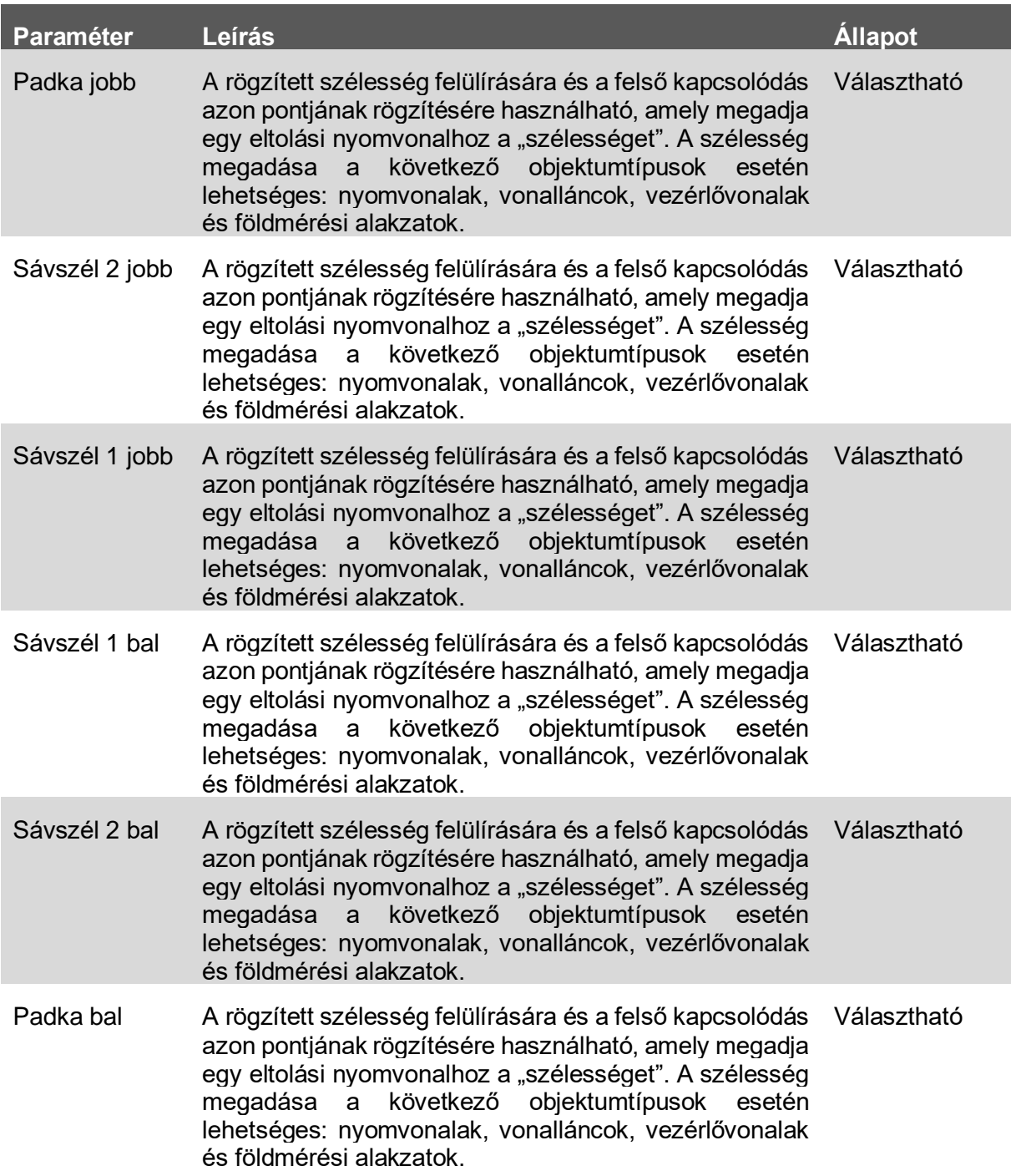

# **Kimeneti paraméterek**

Nincsenek.

*16 / 45 oldal*

## **Viselkedés**

Ez az alkotóelem egy főút keresztszelvényt hoz létre a megadott kimeneti paraméterek beállítása szerint. A csatolási pontja a belső élen felül, (az úttengelyben az 1. réteg tetején) található.

A nyomvonalra alkalmazott túlemelések felülbírálják a megadott út esési értékeket.

A célparaméterek használatával pedig a sávok szélessége módosítható célobjektumok hozzárendelésével.

#### **Művelet tervezési módban**

Elrendezési módban az alkotóelem a rétegrendet a bemeneti paraméter értékek felhasználásával rajzolja meg.

#### **Pont-, kapcsolódás- és alakkódok**

A következő táblázat azoknak az ilyen típusú alkotóelemeknek tartalmazza a pont-, kapcsolódásés alakkódjait, amelyekhez van kód hozzárendelve. A táblázatban nem szerepelnek azok az alkotóelemek, amelyekhez nincsenek pont-, kapcsolódás- és alakkódok hozzárendelve.

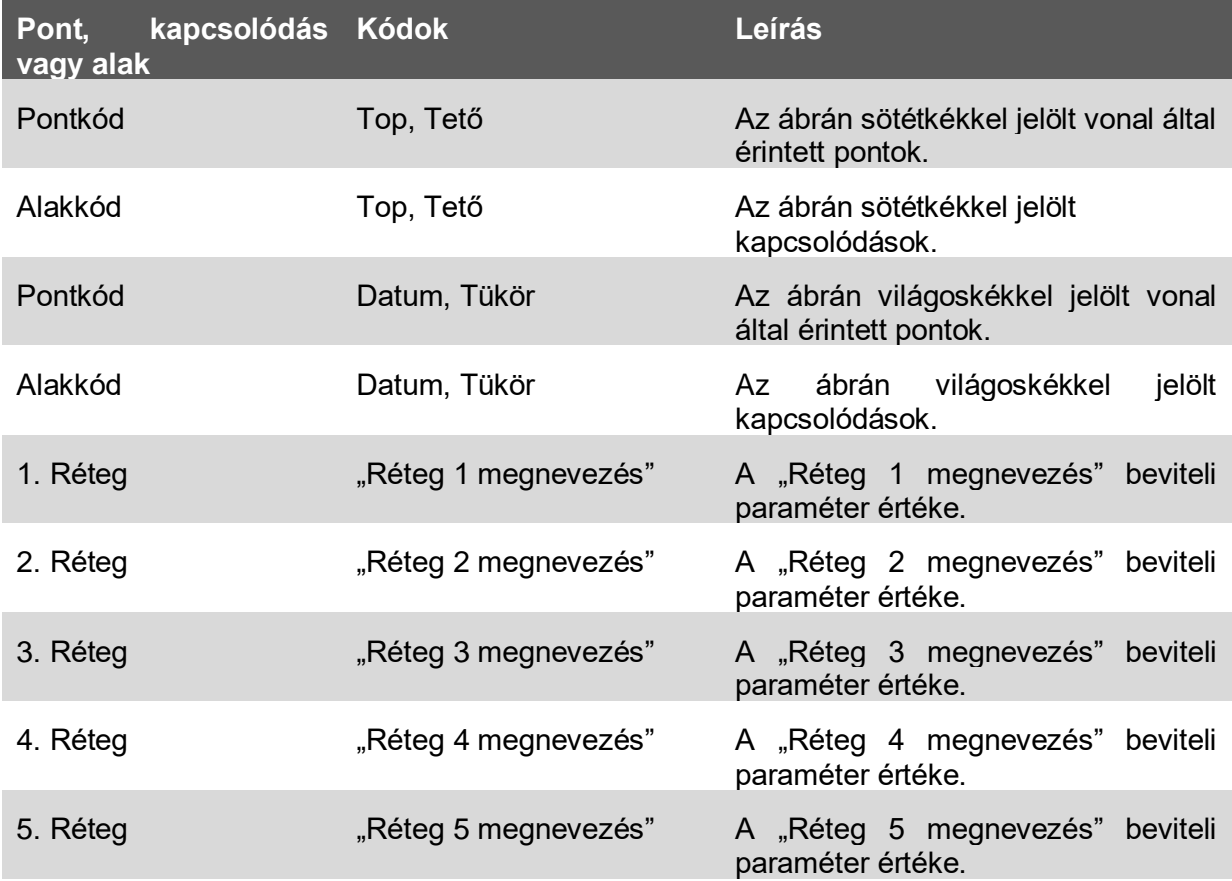

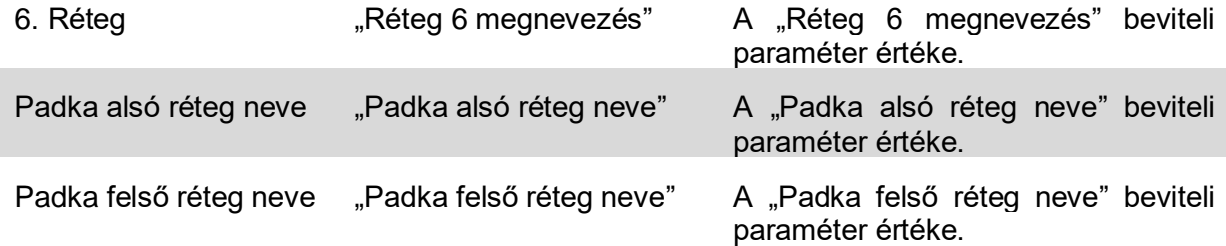

# <span id="page-18-0"></span>3.0 Új Jelentés-elemek (2021 újdonság)

Az Eszközkészlet kezelőben új Jelentéskezelő elemek kerültek a Magyar Tartalomba. Ezek az elemek a United Kingdom & Ireland (UKIE) Civil 3D tartalomból kerültek át melyeket ezúton is köszönök a készítőjének, Joe Wright-nak.

# <span id="page-18-1"></span>3.1 Felület Elemzés – Exportálás fájlba

A segítségével exportálhatjuk a beállított Felület Elemzési színsémát egy külső txt fájlba. Így a beállított színek, a tartományok száma és értéke visszaállítható a *Felület Elemzés – Importálás fájlból* eszköz futtatásával.

#### **Használata**

- 1. Készítsük el az Elemzés fülön a színsémát.
- 2. Futtassuk a Felület Elemzés Exportálás fájlba eszközt.
- 3. Jelöljük ki, mely felület színsémáját szeretnénk exportálni.
- 4. A megjelenő ablakban adjuk meg a színsémának a nevét és a mentési helyét.
- 5. OK gomb megnyomásával zárjuk be az ablakot.

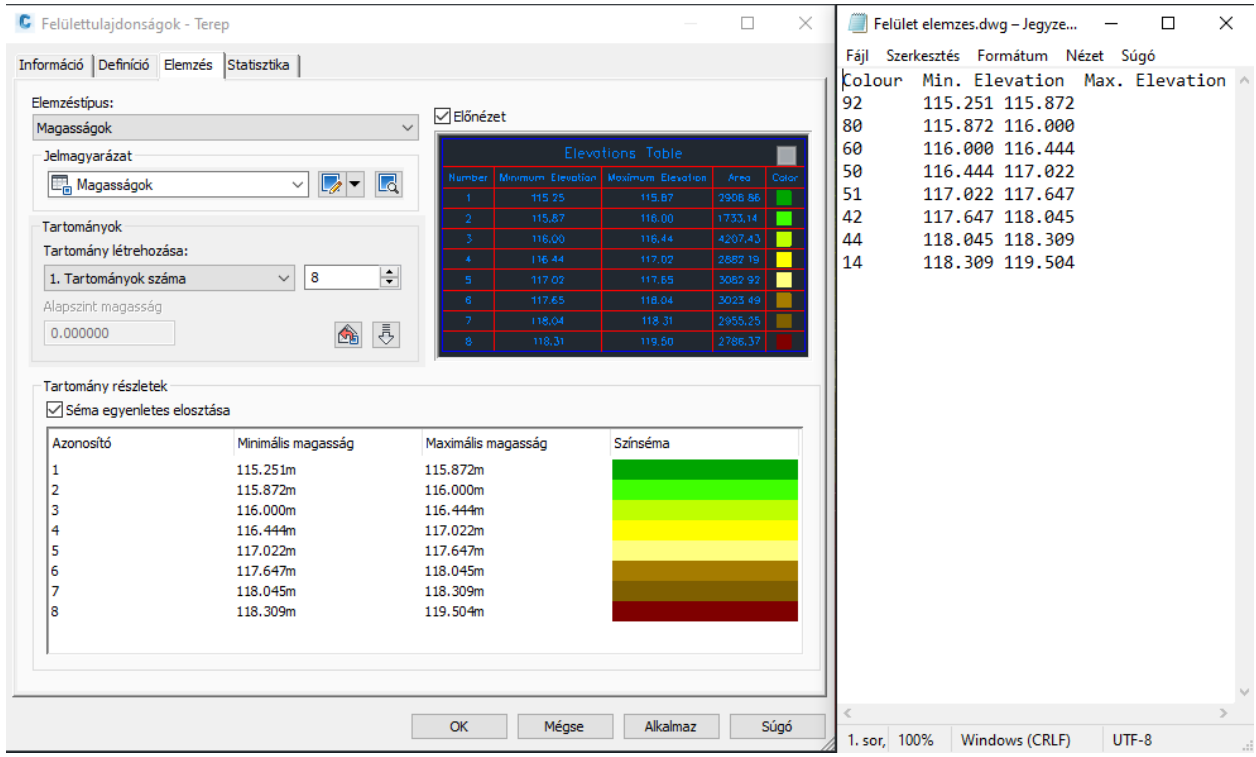

A képen látható az Elemzés fülön beállított színséma és a kiexportált txt fájl tartalma.

# <span id="page-19-0"></span>3.2 Felület Elemzés – Importálás fájlból

A segítségével importálhatjuk egy korábban exportált színséma beállításait a txt fájlból.

#### **Használata**

- 1. Futtassuk a Felület Elemzés Importálás fájlból eszközt.
- 2. Válasszuk ki a felületet, amelyikre alkalmazni szeretnénk ezeket a beállításokat.
- 3. Tallózzuk be a beolvasni kívánt színsémát tartalmazó txt fájlt.
- 4. OK gombra kattintás után a kiválasztott felület elemzési stílusa a txt-ben található színséma szerint fog módosulni.

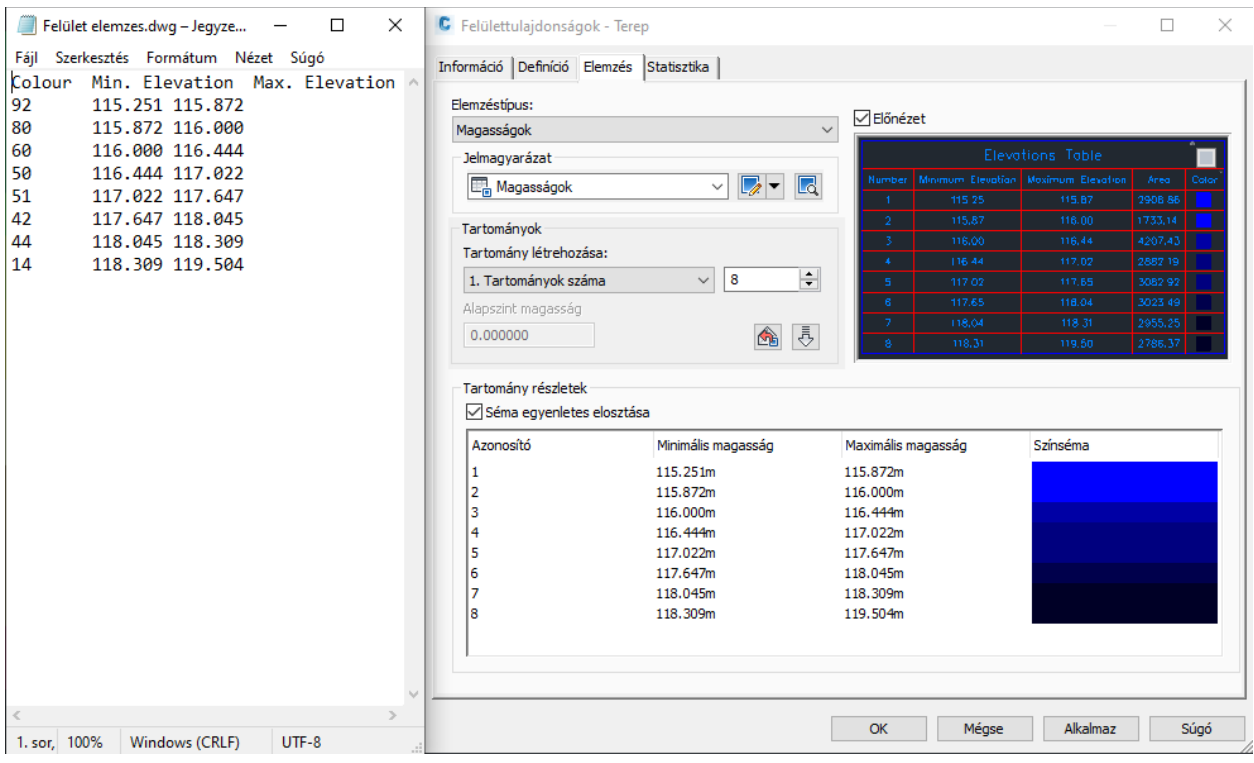

A képen látható a korábban exportált fájl tartalma és az aktuálisan beállított színséma. Importálás után az értékek a txt-ben található értékekkel lesznek azonosan a Civil 3D-ben.

# <span id="page-20-0"></span>3.3 Felület Elemzés – Elemzés másolása másik Felületre

A segítségével exportálás és importálás nélkül tudunk színsémát másolni a rajzban található felületek között.

### **Használata**

- 1. Futtassuk a Felület Elemzés Elemzés másolása másik Felületre eszközt.
- 2. Válasszuk ki azt felületet, amelyik stílusát másolni szeretnénk.
- 3. Kattintsunk arra a felületre amelyiket felül szeretnénk írni a kiválasztott színsémával.
- 4. ENTER lenyomása után a parancs végrehajtódik.

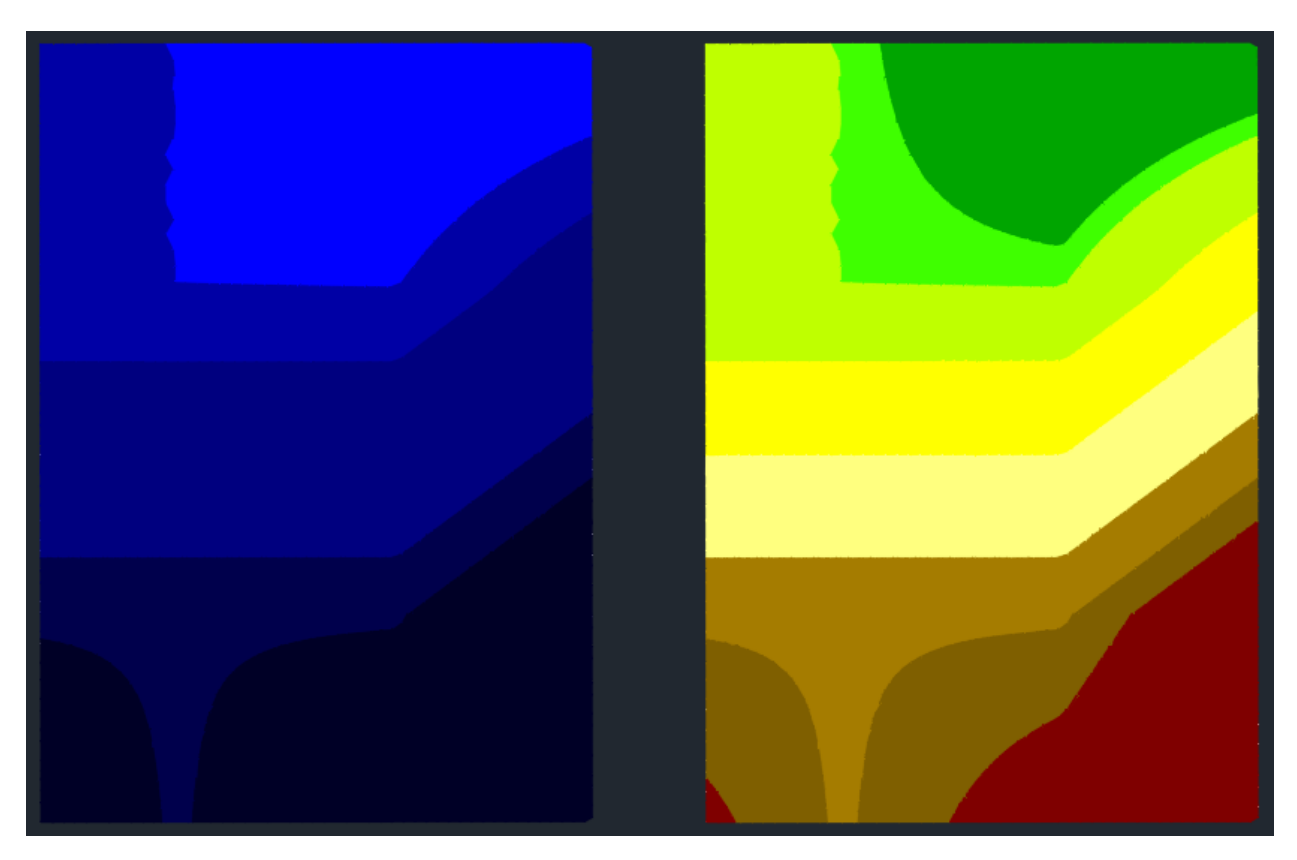

Egy rajzon belül bármely felület színsémáját átmásolhatjuk egy másik felületre.

# <span id="page-21-0"></span>3.4 Őrkereszt rajzolása Nézetablakba

Ennek a funkciónak a használatával gyorsan elláthatjuk a Nézetablakunkat a megfelelő kiosztású őrkresztekkel.

## **Használata**

- 1. Jelöljük ki a feliratozni kívánt nézetablakot.
- 2. Definiáljuk az őrkeresztek közötti távolságot (méter mértékegységben).
- 3. Adjuk meg az X és Y koordinátákat. A program javasolni fog kezdeti koordinátát a Nézetablak elhelyezkedése alapján.
- 4. Enter lenyomásával fejezzük be a parancsot.

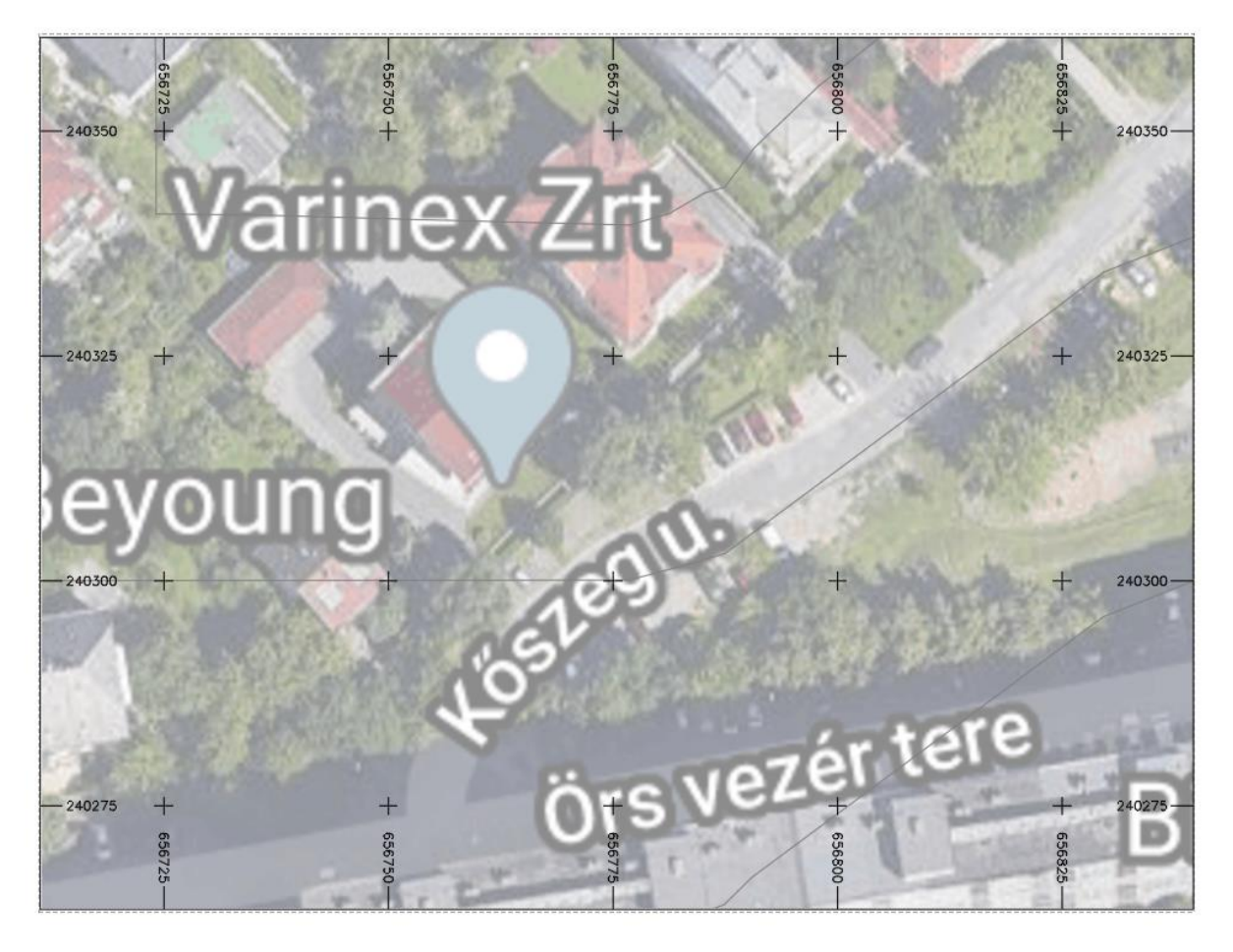

Az őrkeresztek elhelyezésével könnyel elhelyezhetővé tesszük a rajzunkat a feltűntetett koordináták által.

# <span id="page-22-0"></span>3.5 Vezérlővonalak XYZ koordinátáinak exportálása

Egy vagy több vezérlővonal X, Y és Z koordinátáját kiíratathatjuk egy külső csv fájlba. Az ékezetes karaktereket nem támogatja a parancs!

#### **Használata**

- 1. Futtassuk a Vezérlővonalak XYZ koordinátáinak exportálása parancsot.
- 2. Jelöljünk ki egy vagy több vezérlővonalat.
- 3. Üssünk ENTER-t és adjuk meg a mentési helyet.
- 4. OK gomb megnyomása után a művelet lefut.

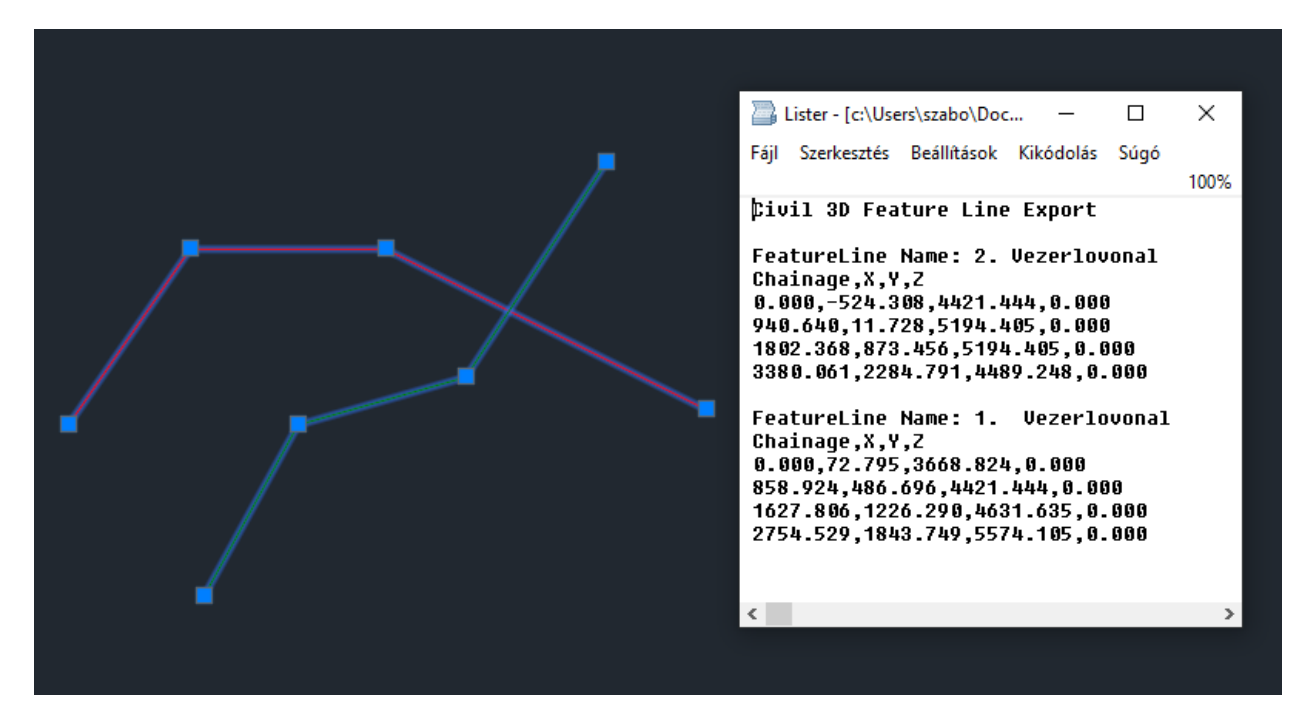

Amennyiben a rajzban található vezérlővonalak X, Y vagy Z koordinátájára lenne szükségünk, könnyen exportálhatjuk egy csv fájlba.

# <span id="page-23-0"></span>4.0 Hibajavítás és stílus módosítások (2021 újdonság)

#### <span id="page-23-1"></span>4.1 Sablon elemeinek a módosítása

A *Felületstílusok* modell nézetirányánál kikapcsolásra került a Keret megjelenítése. Ezt az indokolta, hogy több felhasználói visszajelzés szerint megjelenítési hibát okozott ez a beállítás az Objektum megtekintőben.

# <span id="page-23-2"></span>4.2 Rézsű alapbeállítások módosítása

A *Részű Kritérium beállítás alapértelmezetten a Szabvány készlet*et nyitja meg mostantól. Ez sokkal több beállítási lehetőséget tartalmaz, mint a korábban használt Alapkészlet kritérium.

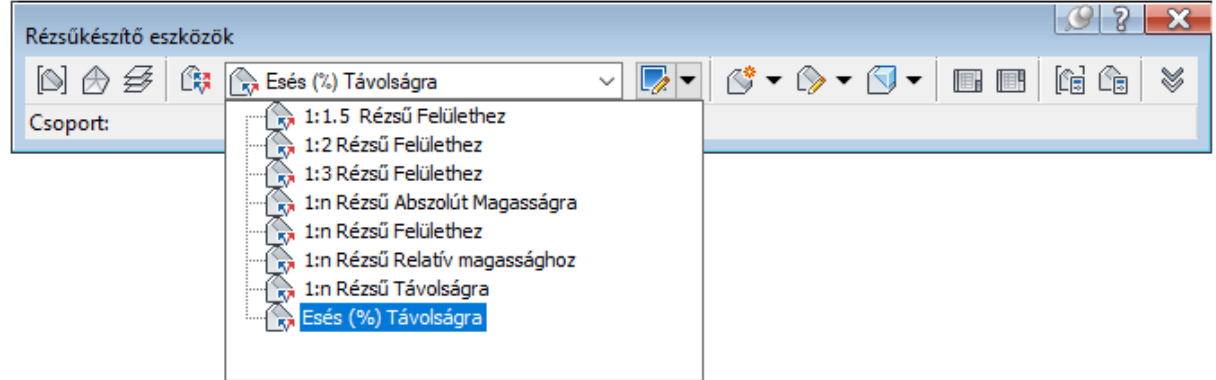

A kép a Szabvány készletben lévő rézsűkészítési lehetőségeket mutatja meg.

# <span id="page-23-3"></span>4.3 Új táblázat sablon

A táblázatok a korábbi verziókban alapértelmezetten (Szabványos) stílus a jobb oldali módon jelentek meg alapértelmezett állapotban. Minden táblázat esetén hozzáadtunk egy visszafogottabb megjelenésű táblázatstílust (az elnevezésük a lenti listában tekinthető meg).

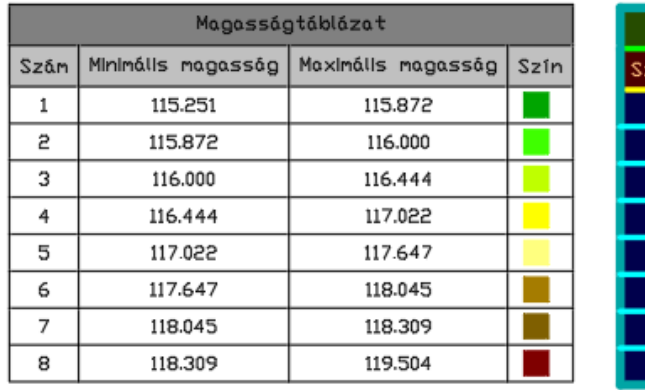

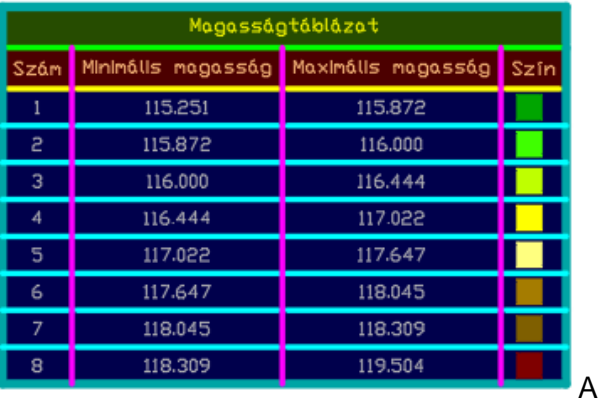

Magyar Tartalom mind a két stílust tartalmazza, azonban alapértelmezetten az új táblázat stílus fog megjelenni.

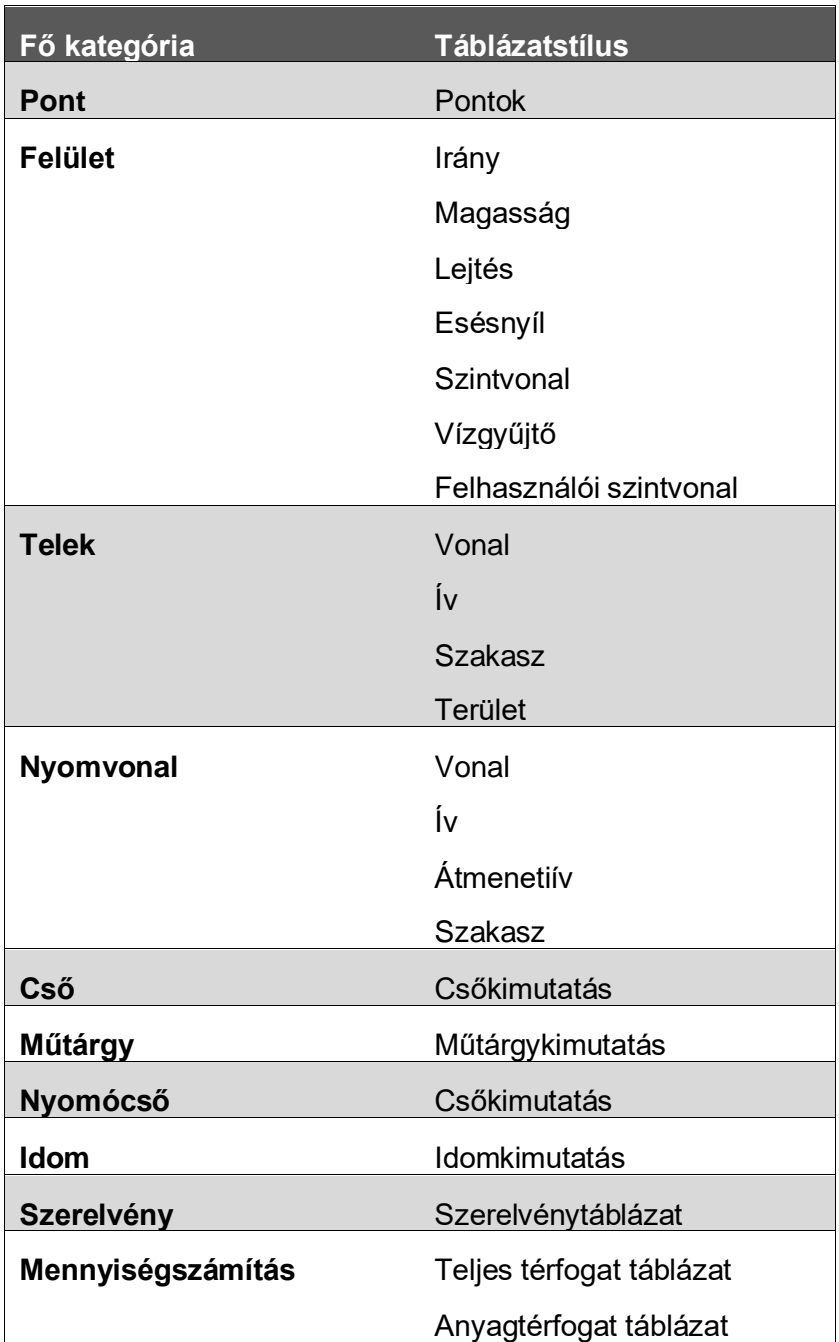

# <span id="page-25-0"></span>4.4 Hibajavítás

A nyomvonal ív feliratok esetén volt egy hiba a korábbi verziókban. A stílus neve: *Felirat jobb ív.*

Az alfa szög értéke nem a legfelelő módon volt számolva. Ezt a hibát javítottuk a 2021-es verzióhoz készült sablonfájlokban.

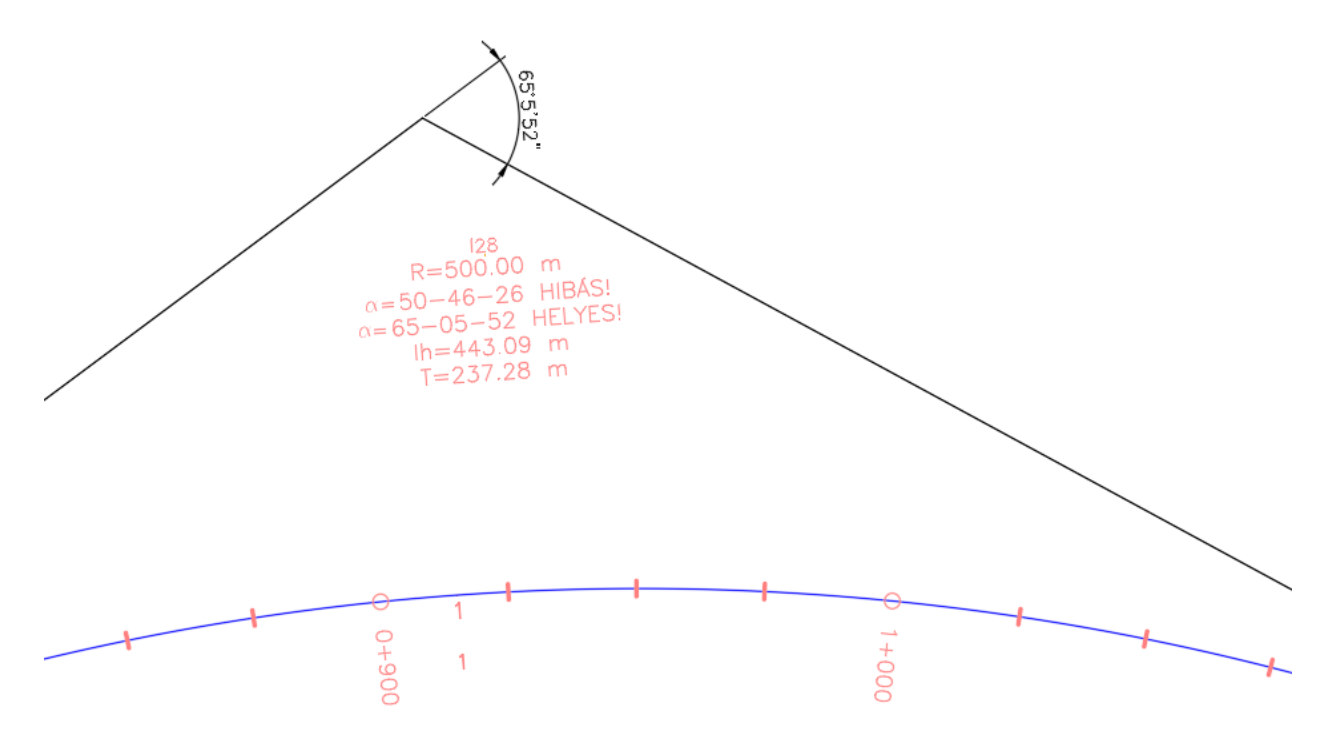

Felhasználói visszajelzések alapján az idei verzióban javítva lett ez a hiba. Amennyiben hibát fedeznek fel a feliratokban, stílusokban vagy a Magyar Tartalom bármely részében, kérem küldjenek emailt a [peter.szabo@cads.hu](mailto:peter.szabo@cads.hu) email címre.

#### <span id="page-25-1"></span>4.5 Map Book Template fájlok

A MAP Book Template fájlok között található sablonfájlok hibásan jelenítették meg a bevetített térképeket.

A korábbi verzióban megfelelően működő sablonok megtalálhatóak az alábbi mappában:

*C:\ProgramData\Autodesk\ContentPacks\Civil3D\_HUN\Template\Map Book Templates\*

#### Jelenlegi verzióban található fájlok helye

*C:\Users\VM\_Peter\AppData\Local\Autodesk\C3D 2021\hun\Template\Map Book Templates*

*26 / 45 oldal*

# <span id="page-26-0"></span>5.0 Módosított paraméterek (2020)

Itt az Autodesk által létrehozott stílusok és beállítások találhatóak.

<span id="page-26-1"></span>5.1 Új hossz-szelvény nézet feliratozási stílus - Nyomvonal beállítás módosítás

A "Vasúti nyomvonalak beállításai' esetén a "Húrok mentén elhelyezkedő sín-ívek mérése" és a "Sín nyomvonal exportálása tengely nyomvonalként" engedélyezve van.

#### <span id="page-26-2"></span>5.2 Változás a Sín elem Platformél beállításaiban

A "Platformhossz használata" alapértelmezetten ki van kapcsolva.

# <span id="page-26-3"></span>6.0 Alapértelmezett beállítások (2020)

#### <span id="page-26-4"></span>6.1 Egységek és zóna

A könnyebb használat érdekében a Magyarországon használatos koordináta-rendszer (HD72/7Pa.EOV) alapértelmezett állapotban be van állítva az új rajzsablonban. A Bing alapú térképszolgáltatás Autodesk fiókkal történő bejelentkezés után rögtön elérhető lesz.

#### <span id="page-26-5"></span>6.2 Rajzi mértékegységek

A rajzi mértékegységek a leggyakrabban használt beállítások alapján lettek megadva. A beállítások az alábbi ábrán láthatóak. Amennyiben az *MT\_EOV\_sablon.dwt* vagy az *MT\_EOV\_sablon\_vasut.dwt* nevű fájlokat használjuk, ezek a beállítások érvényesek alapértelmezett állapotban.

A Rajzi mértékegységek

Hosszúság

- Típus: Tizedes
- Pontosság: 0.00

Szög

- Típus: Tizedes fok
- Pontosság: 0.00

Beillesztési lépték: **Méter**

Hosszúság Szög Típus: Típus: Tizedes **Tizedes fok** Pontosság: Pontosság  $0.00$ 0.00  $\overline{\mathbf{v}}$  $\Box$  Az óramutató járásával Beillesztési lépték Tartalom rajzba illesztésekor a lépték mértékegysége Méter  $\checkmark$ Minta  $1.5,2.0$ <br> $3<45.0$ Megvilágítás Fényerősség megadására szolgáló mértékegység: Nemzetközi  $\check{~}$ OK Mégse rány... Súgó

 $\times$ 

Megvilágítás: **Nemzetközi**

# <span id="page-27-0"></span>6.3 Objektumfólia

A fólianevek módosítása a felépítés logikusságán és a nyelvek közötti eltérés mértékének csökkentése miatt volt célszerű.

A legfontosabb módosítás, hogy a gravitációs hálózatokhoz tartozó elemek VEZ helyett CSAT kategóriába kerültek, amit összesíti a csapadékvíz-, szennyvíz- és egyesített gravitációs hálózatokat.

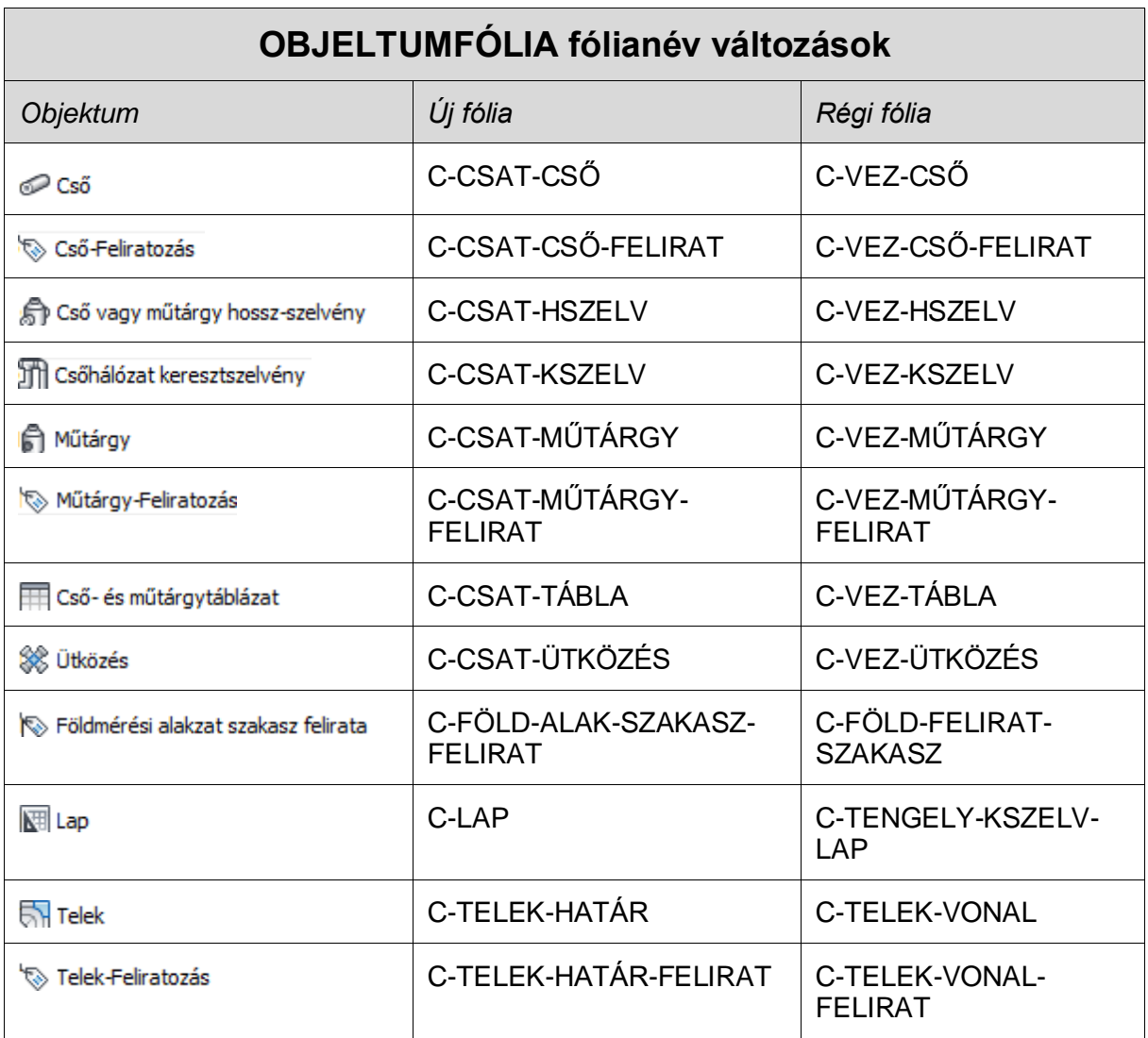

A változások át lettek vezetve az objektum fóliákra is, valamint korrigálva lettek a 0-rétegre mutató hivatkozások a Rajzbeállítások, Objektumfóliák fülén. Így alapértelmezett eszközök használata nem hoz létre elemeket a 0 fóliára.

*28 / 45 oldal*

# <span id="page-28-0"></span>6.4 Rövidítésjegyzék

Az alapértelmezett rövidítések esetén az általános szövegek esetén apró módosítás történt.

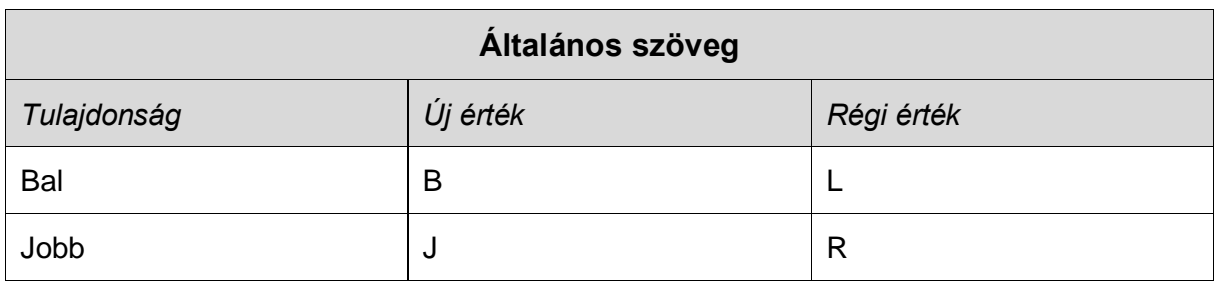

## <span id="page-28-1"></span>6.5 Környezeti beállítások

A környezeti beállítások határozzák meg a rajzban használt mértékegységeket és azok beállításait. Ezeket felülvizsgáltuk és módosítottuk, hogy a magyarországi szabványokhoz jobban illeszkedjen.

#### <span id="page-28-2"></span>6.5.1 Lejtés

A magyar szokásoknak megfelelően, emelkedés:hossz szerint történik ezeknek a bevitele alapértelmezett állapotban.

#### <span id="page-28-3"></span>6.5.2 Szelvény

Az út és vasúttervezéshez használatos sablonok között itt eltérés van:

- Az út tervezéshez illeszkedő beállításokat a *MT\_EOV\_sablon.dwt* tartalmazza, ahol a szelvényezési formátum 0+000,00.
- A vasút tervezés esetén a *MT\_EOV\_sablon\_vasut.dwt* nevű sablon használata javasolt kiindulásnak, ahol a szelvényezés hektóméteresen, 0+00,00 formátummal van definiálva.

#### <span id="page-28-4"></span>6.5.3 Méret

Az alapértelmezett méret beállítás mostantól nem milliméter, hanem méter.

# <span id="page-29-0"></span>7.0 Magyar Tartalom újdonságok (2020)

## <span id="page-29-1"></span>7.1 Rajzsablon

#### <span id="page-29-2"></span>7.1.1 Fájlok

A frissen létrehozott rajzsablonok üres rajzsablonból lettek létre hozva, a korábbi adatok átemelésével. Ezáltal sikerült kiszűrni a hibákat a rajzsablonból. Ezek *MT\_EOV\_sablon.dwt* és *MT\_EOV\_sablon\_vasut.dwt* néven találhatóak meg az alábbi mappában:

*C:\Users\"felhasználónév"\AppData\Local\Autodesk\C3D 2021\hun\Template\MT\_EOV\_sablon.dwt*

A jelenlegi verzió tartalmazza a korábbi években megszokott *\_HUN\_EOV\_vasut\_ctb.dwt* és a *\_HUN\_EOV\_ctb.dwt* fájlokat is. Fontos, hogy ezek nem tartalmazzák a bemutatott újdonságokat.

# <span id="page-29-3"></span>7.2 Új Profil

Készítettünk egy új profilt, ami <<C3D HUNGARY>> néven található meg. Ez a profil tartalmazza az új elemeket, valamint elvégeztük a legfontosabb beállításokat, melyeket a munka megkezdése előtt érdemes volt korábban elvégezni.

#### <span id="page-29-4"></span>7.2.1 Fájlok

A GYÚJ parancs alkalmazása esetén automatikusan a MT\_EOV\_sablon.dwt sablon lesz az alapértelmezett.

#### <span id="page-29-5"></span>7.2.2 Képernyő

A színeket sötétre állítottuk be, az alapértelmezett gyári beállításoknak megfelelően.

#### <span id="page-29-6"></span>7.2.3 Megnyitás és mentés

Az automatikus mentés be van kapcsolva, 10 percenként végez automatikus mentést. A Proxy információ ki van kapcsolva, így eggyel kevesebb ablak jelenik meg Proxy elemeket tartalmazó rajz megnyitásakor.

#### <span id="page-29-7"></span>7.2.4 Rendszer

Az Elrendezési lehetőségek esetén a modell lapja mellett az utolsó megnyitott elrendezés is gyorsító tárba kerül, ha újból meg szeretnénk nyitni az adott elrendezést gyorsabban betöltődik.

## <span id="page-29-8"></span>7.3 Fóliatulajdonság kezelő

A Fóliatulajdonság kezelőben létrehoztunk szűrőket, aminek a segítségével a sablonban található Civil 3D fóliák könnyebben kezelhetőek. A szalagpaletta Alap fülét véve alapul az egyes kategóriákhoz tartozó elemek könnyebben bekapcsolhatóak / elrejthetőek szükség szerint.

A szűrő az alábbi struktúra szerint épül fel:

- 00.Feliratok
	- o 00.Csomópontok
	- o 00.Felirat
	- o 00.Felület
	- o 00.Földmérés
	- o 00.Gravitációs csőhálózat
	- o 00.Hossz-szelvény nézet
	- o 00.Keresztszelvénynézet
	- o 00.Mintavonalak
	- o 00.Nyomott csőhálózat
	- o 00.Nyomvonal
	- o 00.Pontok
	- o 00.Rézsű
	- o 00.Telek
	- o 00.Vízgyűjtő
- 01.Terepadatok létrehozása
	- o Felirat
	- o Felületek
	- o Pontok
- 02.Terv létrehozása
	- o Csomópontok
	- o Csőhálózat
		- Gravitációs csőhálózat
		- Nyomott csőhálózat
	- o Mintakeresztszelvény
	- o Nyomterv
	- o Nyomvonal
	- o Rézsű
	- o Telek
	- o Túlemelés
	- o Vezérlővonal
- 03.Hossz- és keresztszelvénynézetek
	- o Hossz-szelvény nézet
	- o Keresztszelvénynézet
	- o Mintavonalak
- 04.További fóliák
	- o Alapértelmezett
	- o Építési helyszín
	- o Földmérés
	- o Földmozgatás
	- o Láthat
	- o Híd (új elem Civil 3D 2021)
	- o Scan
	- o Vízgyűjtő

*31 / 45 oldal*

# <span id="page-31-0"></span>7.4 Vonaltípusok

# <span id="page-31-1"></span>7.4.1 Közmű – Vonaltípusok

Vízellátási, csatornázási, hír-és távközlési, valamint termékvezeték típusokkal bővültek az elérhető vonaltípusok. Ezek az e-Út és MSZ szabványok alapján készültek. Lásd a [1.3](#page-4-3) [A Magyar](#page-4-3)  [Tartalomban felhasznált szabványok](#page-4-3) fejezetben.

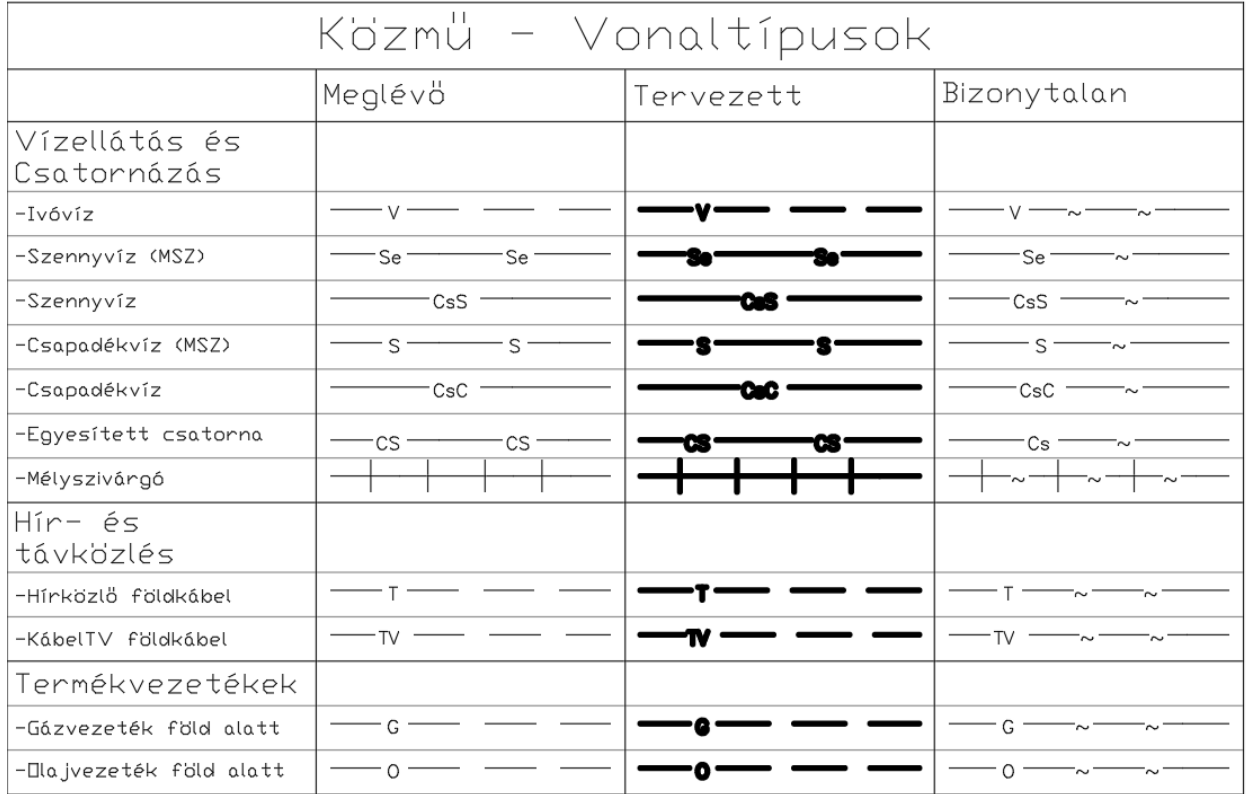

\*Az (MSZ) jelölés a Magyar Szabványban megadott jelölést mutatja.

#### <span id="page-32-0"></span>7.4.2 További vonaltípusok

#### Tengelyek és határvonalak jelölései:

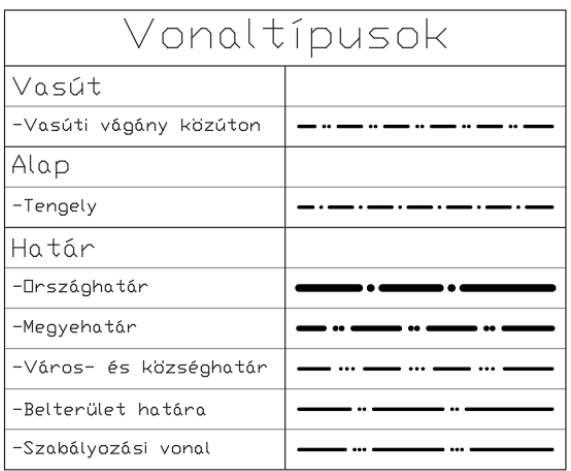

#### <span id="page-32-1"></span>7.5 Rajzi léptékek

Az tervezés során leggyakrabban használt léptékek belekerültek a rajzsablonba. Ezek az M=1:.. – kezdetű méretarányok.

Ha méter mértékegységben rajzolunk, akkor 1 rajzi egység 1 métert jelent az M=1:1000 lépték esetén.

Az alábbi méretarányok kerültek bele a rajzi sablonba:

- M=1:500 000
- $M=1:200000$
- M=1:100 000
- $M=1:25000$
- M=1:20 000
- M=1:10 000
- M=1:5 000
- $M=1:4000$
- M=1:2 500
- $\bullet$  M=1:2 000
- M=1:1 000
- M=1: 500
- $\bullet$  M=1:200
- M=1:100
- $\bullet$  M=1:50
- $\bullet$  M=1:20
- $\bullet$  M=1:10

# <span id="page-33-0"></span>7.6 Költségvetési tételek fájl javítása

A korábbi verziókban hibaüzenettel indult a Civil 3D a költségvetési fájl nem megfelelő beállításai miatt. Ebben a verzióban ez a hiba javításra került.

Ha nem magyar nyelvű Civil 3D-t használunk, a magyar költségvetési fájlokat az alábbi helyről tudjuk betallózni:

*C:\ProgramData\Autodesk\C3D 2020\hun\Data\Pay Item Data\HUN*

## <span id="page-33-1"></span>7.7 Új blokkok

A Civil 3D-hez készült magyar tartalomban található blokkok listáját bővítettük szabványok alapján. Az új blokkok megtalálhatóak a z *MT\_2020.dwt* és az *MT\_2020\_Vasut.dwt*. rajzi sablonfájlokban.

#### <span id="page-33-2"></span>7.7.0 Blokk paletták létrehozása az Eszközpalettán (Tool palettes)

Amennyiben szeretnénk hozzáférni a blokkokhoz az Eszközpalettán (Tool palette) is, ezt hozzáadhatjuk az alábbi lépések elvégzésével. Mielőtt nekiállnánk fontos, hogy láthatóvá tegyük a rejtett fájlokat. Ha ez megvan, utána tudjuk elvégezni az alábbi lépéseket:

1.Nyissuk meg az Eszköztárak Palettát. A CTRL + 3 billentyű kombinációval is meg lehet nyitni. Ellenőrizzük, hogy nincs e megnyitva valahol a munkaterület szélén összecsukott állapotban.

2.Kattintsunk a paletta szélén (a képen zölddel jelölt részen) jobb egérrel, majd a megjelenő menük közül válasszuk ki a *Paletták testreszabása...* menüpontot

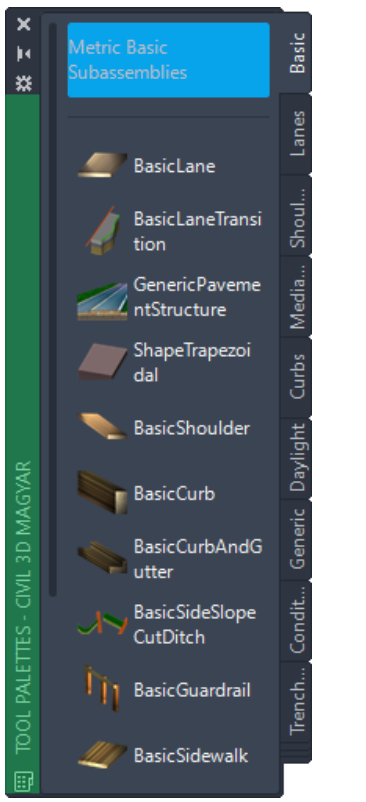

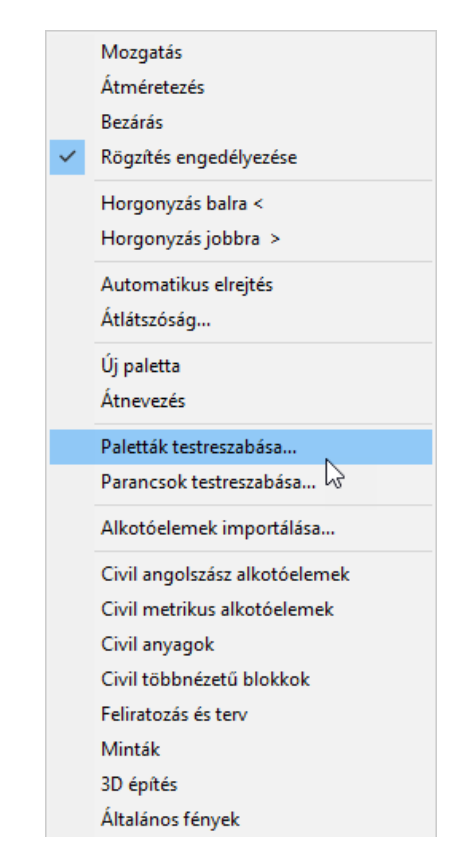

3.Kattintsunk jobb egérre az első palettán, majd a megjelenő menüből válasszuk ki az importálást.

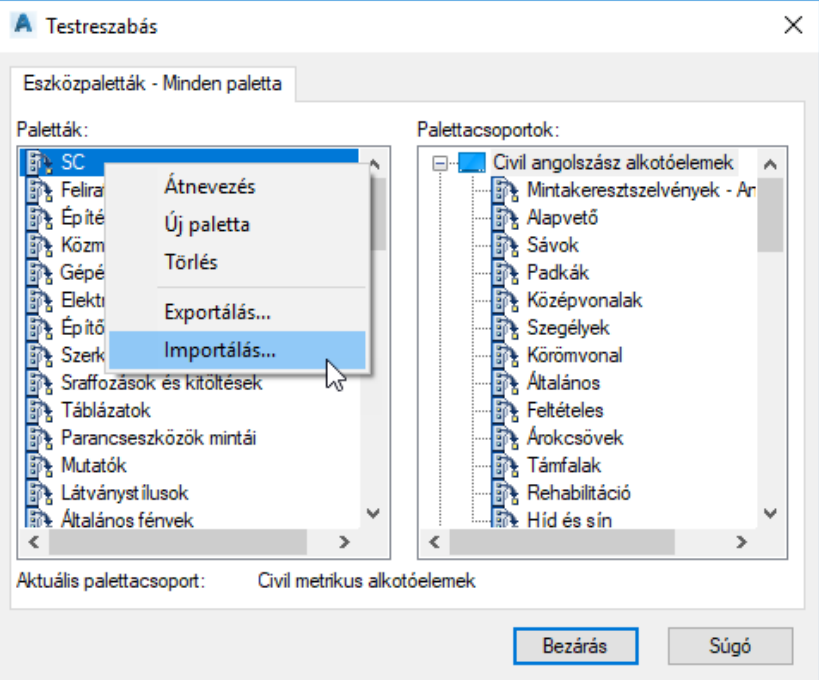

4.Importáljuk be egyesével az összes palettát az alábbi mappából:

```
Itt találhatóak az előre elkészített Paletták:
C:\ProgramData\Autodesk\ContentPacks\Civil3D_HUN\Paletta
```
5.Ha minden elemet beimportáltunk, kattintsunk jobb egérrel a Palettacsoportok valamelyikén, majd kattintsunk az *Importálás..* - ra

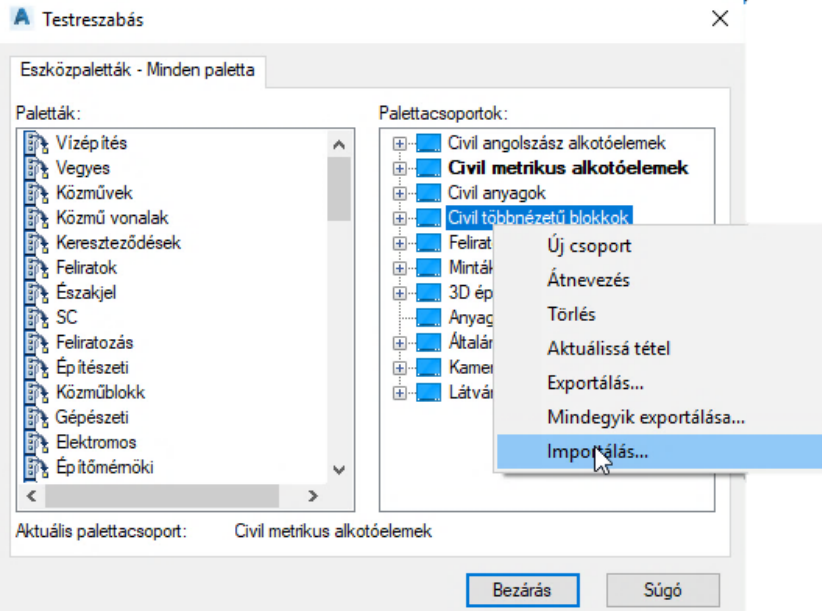

6.Importáljuk be a Paletta csoport mappából a Palettacsoport.xpg fájlt.

Itt találhatóak az előre elkészített Paletta csoportok: *C:\ProgramData\Autodesk\ContentPacks\Civil3D\_HUN\Paletta csoport*

7.Ekkor a Paletta csoportok alatt megjelenik a Magyar Tartalom Blokkok nevű Palettacsoport.

8.A palettákat egyesével fogjuk meg és húzzuk át a Magyar Tartalom Blokkok nevű Palettacsoportba.

![](_page_35_Picture_53.jpeg)

9.Végezetül így fog kinézni a palettacsoport, ha minden emelet áthúztunk. Kattintsunk a bezárásra.

![](_page_35_Picture_54.jpeg)

10. Ha a 2. lépésnél ismertetett módon jobb egérrel kattintunk az Eszközpaletta (Tool Palette) feliraton jobb egérrel, akkor a megjelenő menüben ki tudjuk választani a Magyar Tartalom Blokkok nevű palettacsoportot.

![](_page_36_Picture_2.jpeg)

Ha mindent elvégeztünk, akkor a palettáról be tudjuk szúrni a rajzba a szükséges blokkokat. A kiválasztott blokk beszúrás után az éppen aktuális fóliára fog kerülni. A következő alfejezetekben a Magyar Tartalom eszközpaletta fülei szerint kategorizálva tekinthetőek meg az új elemek.

Zárójelben látható a blokkok neve az elnevezésük után, ennek segítségével név alapján is beilleszthetjük őket.

#### <span id="page-36-0"></span>7.7.1 Északjel

Magyarországon használatos északjelekkel bővült az alapértelmezetten elérhető lista. Ezek megtalálhatóak a Magyar Tartalom Blokkok nevű Eszközpalettán. Feliratozási léptékes és normál típusú blokként is belekerültek az elemek a sablonfájlba. Amennyiben blokként szeretnénk hozzáadni megtehetjük a blokk beillesztéseként is.

Ha az elrendezés fülön szeretnénk észak jelet hozzárendelni a rajzhoz, akkor az Észak Nyíl, Egyéni észak nyíl betöltése… pontra kattintva választható ki a megfelelő északjel blokk. Ehhez ne a feliratozási blokkokat válasszuk.

![](_page_36_Picture_129.jpeg)

# <span id="page-37-0"></span>7.7.2 Közművek

Az e-ÚT 03.00.21 szabvány alapján az alábbi blokkokat adtuk hozzá a rajzi sablonfájlhoz:

• Vízellátás

![](_page_37_Picture_114.jpeg)

• Víz- és szennyvízelvezetés

![](_page_37_Picture_115.jpeg)

• Oszlopok

![](_page_38_Picture_96.jpeg)

• Hír- és távközlés

![](_page_39_Picture_88.jpeg)

• Egyéb berendezések

![](_page_39_Picture_89.jpeg)

• Vízépítés

![](_page_39_Picture_90.jpeg)

# <span id="page-40-0"></span>7.8 Gravitációs hálózatok

#### <span id="page-40-1"></span>7.8.1 Vonatípusok alkalmazása a csövek középvonalaira

A Csőstílus-ok új elemekkel bővültek a rajzi sablonfájlban. Ezek az új közmű vonaltípusok hozzárendelésével keletkeztek, mely megtekinthető a *[7.4.1](#page-31-1) Közmű – [Vonaltípusok](#page-31-1)* alfejezetben . Az új elemek listája:

- Meglévő csövek
- Megl. Csapadékvíz csatorna
- Megl. Egyesített csatorna
- Megl. Mélyszivárgó
- Megl. MSZ Csapadékvíz csatorna
- Megl. MSZ Szennyvíz csatorna
- Megl. Szennyvíz csatorna
- Meglévő, bizonytalan nyomvonalú csövek
- MBiz. Csapadékvíz csatorna
- MBiz. Eqyesítettvíz csatorna
- MBiz. Mélyszivárgó
- MBiz. MSZ Csapadékvíz csatorna
- MBiz. MSZ Szennyvíz csatorna
- MBiz. Szennyvíz csatorna
- Tervezett csövek
- Terv. Csapadékvíz csatorna
- Terv. Egyesített csatorna
- Terv. Mélyszivárgó
- Terv. MSZ Csapadékvíz csatorna
- Terv. MSZ Szennyvíz csatorna
- Terv. Szennyvíz csatorna

Fontos megjegyezni, hogy az e-ÚT 04.00.21 szabvány nem tartalmazza az Egyesített csatorna kategóriát, ezért arra az elemre egyedi jelölés került be. Továbbá a Szennyvíz és a Csapadék csatorna esetén két jelölés is található. A szabványban az MSZ jelölésű található, a másik jelölés szintén egyedi jelölésen alapul.

#### <span id="page-41-0"></span>7.8.2 Csőszabálykészlet

Gravitációs hálózatok esetén az alábbi új szabály került bele a Magyar Tartalom-ba:

#### *Gravitációs Gerinc Csatorna*

Esés:

- minimális esés: 0,5%
- maximális esés: 5%

Csőhossz

- minimális csőhossz: 1,0 m
- maximális csőhossz: 50,0 m

#### Takarás

- minimális takarás: 1,5 m
- maximális takarás: 4,0 m

# <span id="page-41-1"></span>7.9 Nyomott hálózatok

A fent bemutatott ivóvíz vonaltípusok belekerült a nyomócső stílusokba.

#### <span id="page-41-2"></span>7.9.1 Új nyomócső stílusok

• Megl. Ivóvíz vezeték

Meglévő ivóvíz vezetékek feltűntetésére.

*Jelölése:*

![](_page_41_Figure_19.jpeg)

• MBiz. Ivóvíz vezeték

Meglévő, bizonytalan nyomvonalú ivóvíz vezetékek feltűntetésére.

*Jelölése:*

 $^{-} \sim$   $^{-}$ 

• Terv. Ivóvíz vezeték

Tervezett ivóvíz vezeték feltűntetésére.

*Jelölése:*

![](_page_41_Figure_27.jpeg)

# <span id="page-42-0"></span>7.10 Úttervezés

- <span id="page-42-1"></span>7.10.1 Blokkok
	- Szabvány által ajánlott feliratok

![](_page_42_Figure_4.jpeg)

• Szabvány által megengedett feliratok

![](_page_42_Figure_6.jpeg)

- <span id="page-42-2"></span>7.10.2 Szintbeli útkeresztezés - Kereszteződés feliratok hossz-szelvényre
	- Szintbeli útkeresztezés

![](_page_42_Picture_9.jpeg)

Szintbeli útkeresztezés

*Felirata a blokk felett:*

- Felírja a keresztező elem nevét
- A keresztezés magasságát
- A nyomvonal szelvényszámát a keresztezés pontjában

• Útcsatlakozás a bal oldalon

Szintbeli útkeresztezés bal oldali útcsatlakozással

*Felirata a blokk felett:*

- Felírja a keresztező elem nevét
- A keresztezés magasságát
- A nyomvonal szelvényszámát a keresztezés pontjában
- Útcsatlakozás a jobb oldalon

Szintbeli útkeresztezés jobb oldali útcsatlakozással

*Felirata a blokk felett:*

- Felírja a keresztező elem nevét
- A keresztezés magasságát
- A nyomvonal szelvényszámát a keresztezés pontjában

# <span id="page-43-0"></span>7.11 Vasút tervezés

## <span id="page-43-1"></span>7.11.1 Szintbeli vasúti keresztezés - Kereszteződés feliratok hossz-szelvényre

• Sorompó nélkül

![](_page_43_Picture_16.jpeg)

*Felirata a blokk felett:*

- Felírja a keresztező elem nevét
- A keresztezés magasságát
- A nyomvonal szelvényszámát a keresztezés pontjában
- Csapórudas sorompóval

Csapórudas sorompóval ellátott szintbeli vasúti keresztezés.

*Felirata a blokk felett:*

- Felírja a keresztező elem nevét
- A keresztezés magasságát
- A nyomvonal szelvényszámát a keresztezés pontjában

• Fénysorompóval

![](_page_44_Picture_2.jpeg)

Fénysorompóval ellátott szintbeli vasúti keresztezés.

*Felirata a blokk felett:*

- Felírja a keresztező elem nevét
- A keresztezés magasságát
- A nyomvonal szelvényszámát a keresztezés pontjában
- Félsorompó + fénysorompó

![](_page_44_Picture_9.jpeg)

Fénysorompóval és félsorompóval ellátott szintbeli vasúti keresztezés.

*Felirata a blokk felett:*

- Felírja a keresztező elem nevét
- A keresztezés magasságát
- A nyomvonal szelvényszámát a keresztezés pontjában

Az Autodesk Civil 3D 2021 és a kapcsolódó Magyar Tartalom használatához jó munkát kívánok.

Kérdésekkel és ötletekkel a következő Magyar Tartalmakhoz az alábbi elérhetőségeken keressenek bizalommal:

![](_page_44_Picture_17.jpeg)

*45 / 45 oldal © 2021 Autodesk, Inc*